# **vSphere Web Access Administrator's Guide**

vSphere Web Access 4.1 ESX 4.1 vCenter Server 4.1

This document supports the version of each product listed and supports all subsequent versions until the document is replaced by a new edition. To check for more recent editions of this document, see [http://www.vmware.com/support/pubs.](http://www.vmware.com/support/pubs)

EN-000326-01

# **vm**ware<sup>®</sup>

You can find the most up-to-date technical documentation on the VMware Web site at:

<http://www.vmware.com/support/>

The VMware Web site also provides the latest product updates.

If you have comments about this documentation, submit your feedback to:

[docfeedback@vmware.com](mailto:docfeedback@vmware.com)

Copyright  $^\circ$  2008–2011 VMware, Inc. All rights reserved. This product is protected by U.S. and international copyright and intellectual property laws. VMware products are covered by one or more patents listed at <http://www.vmware.com/go/patents>.

VMware is a registered trademark or trademark of VMware, Inc. in the United States and/or other jurisdictions. All other marks and names mentioned herein may be trademarks of their respective companies.

**VMware, Inc.** 3401 Hillview Ave. Palo Alto, CA 94304 www.vmware.com

# **Contents**

#### [Updated Information 5](#page-4-0)

[About This Book 7](#page-6-0)

**1** [Introducing VMware vSphere Web Access 9](#page-8-0) Ab[out vSphere Web Access 9](#page-8-0) Ke[y Features of vSphere Web Access 10](#page-9-0) Me[eting System Requirements for Clients Running vSphere Web Access 10](#page-9-0)

# **2** [Getting Started with vSphere Web Access 13](#page-12-0) Ru[n the vSphere Web Access Service on an ESX Host 13](#page-12-0) Ru[n the vSphere Web Access Service on vCenter Server 14](#page-13-0) Co[nnect to vSphere Web Access 14](#page-13-0) Lo[g Out of vSphere Web Access 14](#page-13-0)

- **3** [Managing Virtual Machines with vSphere Web Access 15](#page-14-0) Ad[d a Virtual Machine to the Inventory 15](#page-14-0) Cre[ate a Virtual Machine with vSphere Web Access 16](#page-15-0) Ab[out VMware Remote Console 25](#page-24-0) Ma[naging VMware Tools 29](#page-28-0) Vir[tual Machine Tasks, Alarms, and Events 30](#page-29-0) Cre[ating Virtual Machine Shortcuts 32](#page-31-0) Up[grade the Virtual Machine Hardware Version 33](#page-32-0) Ch[ange the Power State of a Virtual Machine 33](#page-32-0) Del[ete a Virtual Machine 34](#page-33-0)
- **4** [Configuring Virtual Machine Options and Resources 35](#page-34-0) Ch[anging the Hardware Configuration of Virtual Machines 35](#page-34-0) Re[moving Hardware Components from a Virtual Machine 40](#page-39-0) Ch[anging Virtual Machine Settings and Options 43](#page-42-0)
- **5** [Adding Hardware to a Virtual Machine 49](#page-48-0) Ad[d Hardware to a Virtual Machine 49](#page-48-0)
- **6** [Creating and Managing Snapshots 57](#page-56-0) Wh[en Not to Take a Snapshot 58](#page-57-0) Sna[pshots and Logging Changes 58](#page-57-0) Ta[ke a Snapshot 58](#page-57-0) Re[vert to a Snapshot 59](#page-58-0) Re[move a Snapshot 59](#page-58-0) Set [Snapshot Power Off Options 59](#page-58-0)

**7** [Troubleshooting vSphere Web Access Errors 61](#page-60-0) Bro[wser Service Unavailable Error 503 61](#page-60-0) V[Mware Remote Console Does Not Load in Internet Explorer 62](#page-61-0) V[Mware Remote Console Does Not Load in Firefox 62](#page-61-0) Pro[blems Installing Software on a Guest Operating System 63](#page-62-0) Pro[blems Performing Virtual Machine Power Operations 63](#page-62-0) Un[supported Version of Firefox 64](#page-63-0) We[b Proxy Does Not Support IPv6 Addresses 64](#page-63-0)

[Index 67](#page-66-0)

# <span id="page-4-0"></span>**Updated Information**

This *vSphere Web Access Administrator's Guide* is updated with each release of the product or when necessary.

| THIS tapic provides the update history of the <i>copilete vice riccess ruminismum</i> 5 Guiuc. |                                                                                                    |  |  |  |
|------------------------------------------------------------------------------------------------|----------------------------------------------------------------------------------------------------|--|--|--|
| <b>Revision</b>                                                                                | <b>Description</b>                                                                                                    |  |  |  |
| EN-000326-01                                                                                   | Added a note to "About vSphere Web Access," on page 9 explaining that vSphere Web Access is no<br>longer being developed and that the use of vSphere Client is preferred. |  |  |  |
| EN-000326-00                                                                                   | Initial release.                                                                                                    |  |  |  |

This table provides the update history of the *vSphere Web Access Administrator's Guide*.

vSphere Web Access Administrator's Guide

# <span id="page-6-0"></span>**About This Book**

This documentation provides information on how to create, configure, and manage virtual machines for VMware® ESX™ and VMware vCenter Server™ by using VMware vSphere™ Web Access.

# **Intended Audience**

This book is intended for anyone who wants to install, upgrade, or use ESX. The information in this book is written for experienced Windows or Linux system administrators who are familiar with virtual machine technology and datacenter operations.

# **VMware Technical Publications Glossary**

VMware Technical Publications provides a glossary of terms that might be unfamiliar to you. For definitions of terms as they are used in VMware technical documentation, go to [http://www.vmware.com/support/pubs.](http://www.vmware.com/support/pubs)

# **Document Feedback**

VMware welcomes your suggestions for improving our documentation. If you have comments, send your feedback to [docfeedback@vmware.com](mailto:docfeedback@vmware.com).

# **VMware vSphere Documentation**

The vSphere documentation consists of the combined VMware vCenter Server and ESX/ESXi documentation set.

# **Technical Support and Education Resources**

The following technical support resources are available to you. To access the current version of this book and other books, go to [http://www.vmware.com/support/pubs.](http://www.vmware.com/support/pubs)

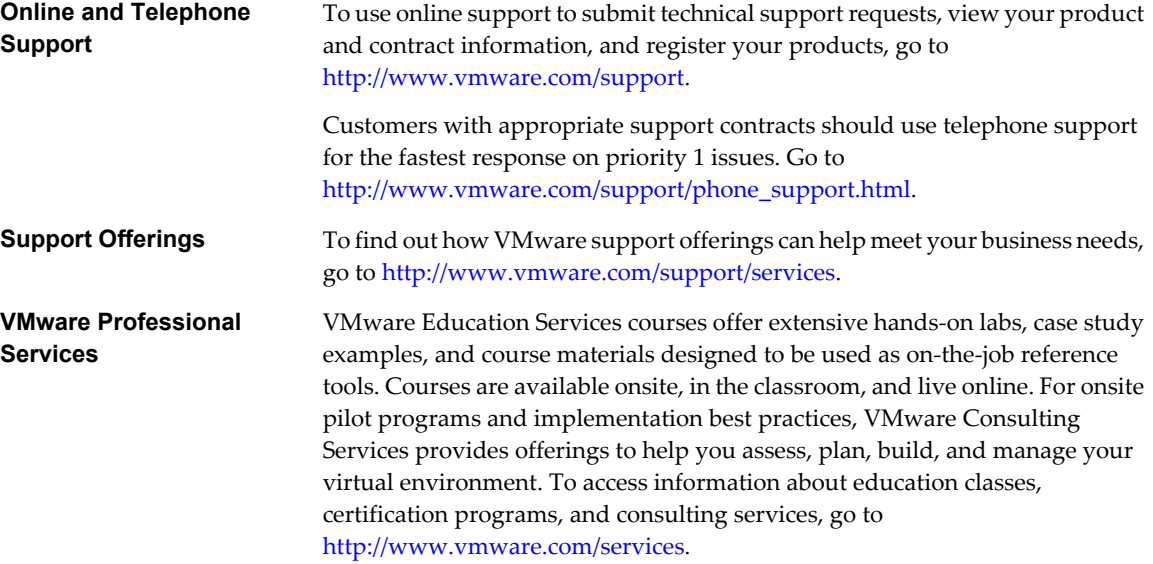

# <span id="page-8-0"></span>**Introducing VMware vSphere Web** Introducing VMware vSphere Web<br>Access

VMware $^\circledR$  vSphere Web Access is a browser-based application. You use it to manage virtual machines on ESX and vCenter Server deployments. You can use vSphere Web Access to give users access to the settings and guest operating systems of virtual machines.

This chapter includes the following topics:

- "About vSphere Web Access," on page 9
- ["Key Features of vSphere Web Access," on page 10](#page-9-0)
- ["Meeting System Requirements for Clients Running vSphere Web Access," on page 10](#page-9-0)

# **About vSphere Web Access**

You use a Web browser to open vSphere Web Access and to manage virtual machines stored on an ESX host or vCenter Server.

**NOTE** vSphere 4.1 is the last product release for vSphere Web Access. As a best practice, VMware recommends that you use the vSphere Client, which contains all the functionality of Web Access. Because vSphere Web Access is no longer being developed, support for this product is provided on a best effort basis.

vSphere Web Access is intended for anyone who performs the following aspects of virtual machine management:

- System administrators who need to access virtual machines without a vSphere Client.
- People who use virtual machines as remote desktops.
- n vSphere administrators who need to interact with virtual machines remotely.

The vSphere Web Access interface provides an overview of all of the virtual machines on an ESX host and vCenter Server. To manage virtual machines with vSphere Web Access, you can perform the following tasks:

- Use a browser to view hosts and virtual machine details.
- Perform power operations on virtual machines.
- Edit a virtual machine's configuration and hardware.
- Generate VMware Remote Console URLs that users can use to access their virtual machines.
- Interact with the guest operating systems that are running on the virtual machines.
- Access ESX hosts and vCenter Servers from Linux systems.

vSphere Web Access focuses on virtual machine management and does not offer the full range of administrative tasks available through the vSphere Client.

# <span id="page-9-0"></span>**Key Features of vSphere Web Access**

vSphere Web Access has a set of key features that help you manage virtual machines.

- Access ESX hosts and vCenter Servers from Linux and Windows systems.
- Access virtual machines on ESX hosts and vCenter Server instances without installing the vSphere client.
- Create new virtual machines on ESX hosts.
- Configure existing virtual machine settings.
- Add virtual machines to the inventory.
- Remove virtual machines from the inventory.
- n Perform power operations (start, stop, reset, suspend, and resume) on virtual machines.
- Monitor the operation of datacenters, ESX hosts, and virtual machines.
- n Interact with the guest operating systems running within virtual machines that use the VMware Remote console.
- Generate URL and desktop shortcuts for virtual machines.
- Create and manage snapshots of virtual machines.
- Perform complete virtual machine snapshot hierarchy management
- Provide end users with access to virtual machines.
- Use client devices (such as CD/DVD drives) from your own computer to install software or copy data.

# **Meeting System Requirements for Clients Running vSphere Web Access**

To run vSphere Web Access, you must have a client system that meets the hardware and software requirements and uses one of the supported Web browsers.

You can run vSphere Web Access on any system with a basic hardware configuration that has either a Windows or a Linux operating system installed. You must use Internet Explorer or Mozilla Firefox to run vSphere Web Access.

# **Hardware Requirements**

You can run vSphere Web Access on any system that meets the minimum hardware requirements.

You must have the following minimum hardware requirements to run vSphere Web Access:

- Standard x86-based computer
- 266MHz processor (500MHz or more recommended)
- 128MB RAM (256MB or more recommended)
- n 20MB (for Windows hosts) or 10MB (for Linux hosts) free disk space to install the VMware Remote Console browser plug-in

# **Operating System Requirements**

You can run vSphere Web Access on Windows and Linux operating systems.

[Table 1-1](#page-10-0) lists the supported Windows versions and Linux requirements.

| <b>System</b> | <b>Requirements</b>                                                                                                    |  |  |  |
|---------------|----------------------------------------------------------------------------------------------------|--|--|--|
| Windows       | Microsoft Windows 2003 Web Edition Service Pack 1, Windows 2003 Standard Edition<br>Service Pack 1, or Windows Server 2003 Enterprise Edition Service Pack 1<br>Windows XP Professional Service Pack 3 or Windows XP Home Edition Service Pack 2<br>■<br>Microsoft Windows 2000 Professional Service Pack 4, Windows 2000 Server Service Pack<br>■<br>4, or Windows 2000 Advanced Server Service Pack 4 |  |  |  |
| Linux         | Linux kernel 2.2.14 or later<br>■<br>glibe 2.3.2 or later<br>XFree86-3.3.6 or later<br>■<br>$g$ tk+2.0 or later<br>fontconfig (also known as xft)<br>п<br>libst $d$ $c$ $+$ $5$ or later<br>■                                                                                                    |  |  |  |

<span id="page-10-0"></span>**Table 1-1.** Supported Operating Systems

# **Browser Requirements**

You can use Microsoft Internet Explorer and Mozilla Firefox Web browsers to run vSphere Web Access.

VMware has certified vSphere Web Access with the following browsers. Other browsers are not, however, actively excluded. For additional requirements, see your browser vendor's documentation. Your browser must include all security and stability updates that the vendor recommends.

- $\blacksquare$  Internet Explorer 6.0, 7.0, or later for Microsoft Windows
- n Mozilla Firefox 2.0, 3.0, or later for Microsoft Windows
- n Mozilla Firefox 2.0, 3.0, or later for Linux

vSphere Web Access Administrator's Guide

# <span id="page-12-0"></span>**Getting Started with vSphere Web Access 2**

The vSphere Web Access service is installed when you install ESX 4.1 or vCenter Server 4.1, but is not running by default. Before you log in and start managing virtual machines, you must start the vSphere Web Access service on your ESX or vCenter Server instance.

This chapter includes the following topics:

- "Run the vSphere Web Access Service on an ESX Host," on page 13
- ["Run the vSphere Web Access Service on vCenter Server," on page 14](#page-13-0)
- ["Connect to vSphere Web Access," on page 14](#page-13-0)
- ["Log Out of vSphere Web Access," on page 14](#page-13-0)

# **Run the vSphere Web Access Service on an ESX Host**

You must run the vSphere Web Access service in the ESX host before you use your Web browser to connect. If the service is not currently running, you cannot log in.

#### **Prerequisites**

You must have root privileges to check the status and run the vSphere Web Access service.

#### **Procedure**

- 1 Log in to the ESX host using root privileges.
- 2 Type the command to check whether the Web Access service is running.

#### **service vmware-webAccess status**

A message appears that says whether the service is running.

3 (Optional) If vSphere Web Access is not running, type the command to start Web Access.

#### **service vmware-webAccess start**

#### **What to do next**

You can now use vSphere Web Access to log in to the ESX host.

# <span id="page-13-0"></span>**Run the vSphere Web Access Service on vCenter Server**

You must run the vSphere Web Access service on vCenter Server before you use your Web browser to connect. If the service is not currently running, you cannot log in.

#### **Prerequisites**

You must use administrator privileges to log in to your vCenter Server.

#### **Procedure**

1 In the vCenter Server Desktop, right-click **My Computer** and select **Manage**.

The Computer Management window appears.

- 2 Expand **Services and Applications** and select **Services**.
- 3 Locate VMware VirtualCenter Management Webservices on the list and check whether the service is running.
- 4 If the service is not running, right-click **VMware VirtualCenter Management Webservices** and select **Start**.

#### **What to do next**

You can now use vSphere Web Access to log in to vCenter Server.

# **Connect to vSphere Web Access**

You can use vSphere Web Access to connect to an ESX host or vCenter Server.

#### **Prerequisites**

Before you connect to vSphere Web Access, make sure that the vSphere Web Access service is running. You must also have a compatible Web browser as well as access rights to the ESX host or vCenter Server.

Make sure that your Web proxy supports IPv6 addresses before you use vSphere Web Access to connect to an ESX host or vCenter Server with an IPv6 address.

#### **Procedure**

- 1 Start your Web browser.
- 2 Enter the URL of your ESX host or your vCenter Server installation.

**https://host or server name/ui**

3 In the Log In window, enter your user name and password and click **Log In**.

**IMPORTANT** If you have a pop-up blocker enabled, a message appears that says a pop-up blocker was detected. Disable your pop-up blocker to use client devices.

The vSphere Web Access main screen appears.

# **Log Out of vSphere Web Access**

You can close the running vSphere Web Access instance by logging out of the ESX host or vCenter Server.

#### **Procedure**

u In the window or tab where vSphere Web Access is running, click **Log Out** in the upper-right corner.

You are logged out and the connection with the ESX host or vCenter Server is closed.

# <span id="page-14-0"></span>**Managing Virtual Machines with** Managing Virtual Machines with<br>vSphere Web Access<br>————————————————————

You can use vSphere Web Access to add, create, and delete virtual machines. You can also install a guest operating system and VMware Tools, and create virtual machine shortcuts for virtual machine users.

This chapter includes the following topics:

- "Add a Virtual Machine to the Inventory," on page 15
- ["Create a Virtual Machine with vSphere Web Access," on page 16](#page-15-0)
- ["About VMware Remote Console," on page 25](#page-24-0)
- ["Managing VMware Tools," on page 29](#page-28-0)
- ["Virtual Machine Tasks, Alarms, and Events," on page 30](#page-29-0)
- ["Creating Virtual Machine Shortcuts," on page 32](#page-31-0)
- *"*Upgrade the Virtual Machine Hardware Version," on page 33
- ["Change the Power State of a Virtual Machine," on page 33](#page-32-0)
- ["Delete a Virtual Machine," on page 34](#page-33-0)

# **Add a Virtual Machine to the Inventory**

You can add an existing virtual machine to the inventory of the ESX host or vCenter Server.

#### **Procedure**

1 In the **Menu** toolbar, select **Virtual Machine > Add Virtual Machine To Inventory**.

The Add Existing Virtual Machine window opens.

2 Browse for the .vmx file of the virtual machine to add and click **OK**.

The virtual machine is added to the inventory.

#### **What to do next**

You can now power on the virtual machine and use the guest operating system.

# <span id="page-15-0"></span>**Create a Virtual Machine with vSphere Web Access**

You can use vSphere Web Access to create virtual machines and add devices to the hardware configuration of a machine.

#### **Prerequisites**

You must connect to an ESX host to use the Create Virtual Machine wizard.

In the **Menu** toolbar, select **Virtual Machine > Create Virtual Machine** to start the Create Virtual Machine wizard.

#### **Procedure**

1 [Specify a Name and a Location for the New Virtual Machine on page 17](#page-16-0)

You can name the new virtual machine. You can also select the datastore in which to save virtual machine files.

2 [Select a Guest Operating System for the New Virtual Machine on page 17](#page-16-0)

You can select the type of guest operating system to install on the new virtual machine. Examples include Windows, Novel Netware, Solaris, Linux, and other operating systems.

3 [Specify the Amount of Memory and the Number Of Processors on page 17](#page-16-0)

You can specify the amount of memory to allocate for a new virtual machine. You can also specify the number of processors to use.

4 [Add a Hard Disk to the New Virtual Machine on page 18](#page-17-0)

You can add a hard disk to the new virtual machine by creating a new virtual hard disk or by using a virtual hard disk from another virtual machine.

5 [Add a Network Adapter to the New Virtual Machine on page 20](#page-19-0)

You can set up a network in your virtual machine by adding a network adapter.

6 [Add a CD or DVD Drive to the New Virtual Machine on page 20](#page-19-0)

You can connect a virtual CD/DVD drive to a physical drive. You can also use an ISO image that is located on the host file system.

7 [Add a Floppy Drive to the New Virtual Machine on page 22](#page-21-0)

You can add a floppy drive to the virtual machine. You can use a physical floppy drive, a floppy image, or a newly created image stored on the host file system.

8 [Add a USB Controller to the New Virtual Machine on page 23](#page-22-0)

You can add a USB controller to a virtual machine. However, you cannot attach and use USB devices in a virtual machine.

9 [Review the New Virtual Machine Hardware Configuration on page 23](#page-22-0)

Before you complete the creation of a virtual machine, you can review the hardware configuration and also add hardware to the virtual machine.

10 [Install a Guest Operating System on page 24](#page-23-0)

A new virtual machine is like a physical computer with a blank hard disk. Before you can use it, you must partition and format the virtual disk and install an operating system. The operating system's installation program might handle the partitioning and formatting steps for you.

#### **What to do next**

You can now power on the virtual machine and start using the guest operating system by starting the VMware Remote Console.

# <span id="page-16-0"></span>**Specify a Name and a Location for the New Virtual Machine**

You can name the new virtual machine. You can also select the datastore in which to save virtual machine files.

#### **Procedure**

- 1 On the Name and Location page, enter the virtual machine name in the Name field.
- 2 Select the datastore to save the virtual machine files and click **Next**.

The assigned name of the virtual machine appears in the Inventory panel when you are finished configuring the machine.

# **Select a Guest Operating System for the New Virtual Machine**

You can select the type of guest operating system to install on the new virtual machine. Examples include Windows, Novel Netware, Solaris, Linux, and other operating systems.

#### **Procedure**

- 1 On the Guest Operating System page, select the type of operating system from the Operating System list.
- 2 In the **Version** drop-down menu, select the specific operating system.
- 3 (Optional) Click **Product Compatibility** and select the hardware version to use for the new virtual machine.

Hardware version 7.0 is the default.

4 Click **Next**.

ESX uses your selection to do the following:

- Select appropriate default values, such as the amount of memory needed.
- $\blacksquare$  Name files associated with the virtual machine.
- Adjust settings for optimal performance.
- Work around special behaviors and known issues within a guest operating system.

# **Specify the Amount of Memory and the Number Of Processors**

You can specify the amount of memory to allocate for a new virtual machine. You can also specify the number of processors to use.

The maximum amount of memory per virtual machine is 255GB for hardware version 7.0.

#### <span id="page-17-0"></span>**Procedure**

1 In the Processors section on the Memory and Processors page, allocate memory for the virtual machine.

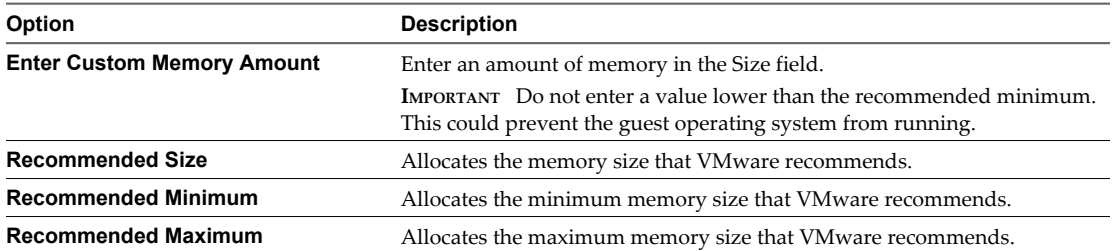

2 In the Processors section, select the number of processors to use in the **Count** drop-down menu.

**IMPORTANT** VMware recommends that you do not reconfigure the number of processors after you install the guest operating system.

3 Click **Next**.

# **Add a Hard Disk to the New Virtual Machine**

You can add a hard disk to the new virtual machine by creating a new virtual hard disk or by using a virtual hard disk from another virtual machine.

#### **Procedure**

On the Hard Disk page, select to create a new virtual disk or use an existing one.

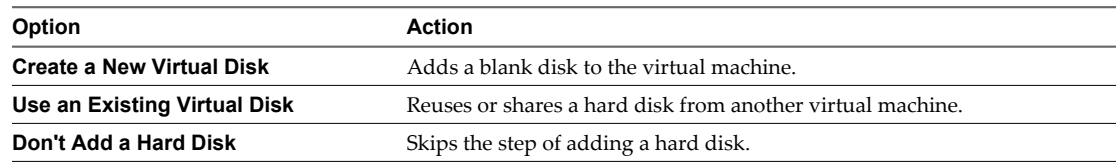

The Properties page appears. If you selected to not add a hard disk, the Network Adapter page appears.

# **Customize the New Virtual Disk**

You can specify the capacity of the new hard disk, where it is located, the running mode of the disk, the disk device type, and the write caching policy.

#### **Procedure**

- 1 On the Hard Disk page, click **Create a New Virtual Disk** to customize it.
- 2 On the Properties page, enter the capacity of the new virtual disk in the **Capacity** text box.

You can specify the capacity in megabytes or gigabytes by selecting **MB** or **GB** from the drop-down menu.

**NOTE** Set the maximum size of the disk to a value between 1MB and 2047GB. You can set the virtual disk size to 2047GB only when the block size of the file system is set to 8MB. For more information about block size and maximum file values, see *Configuration Maximums for VMware vSphere 4.1*.

3 To specify a different location for the new virtual disk, click **Browse** in the Location field.

The virtual disk is stored as a .vmdk file on the selected datastore.

<span id="page-18-0"></span>4 To run the disk in independent mode, click **Disk Mode**, select **Independent**, and click the appropriate option.

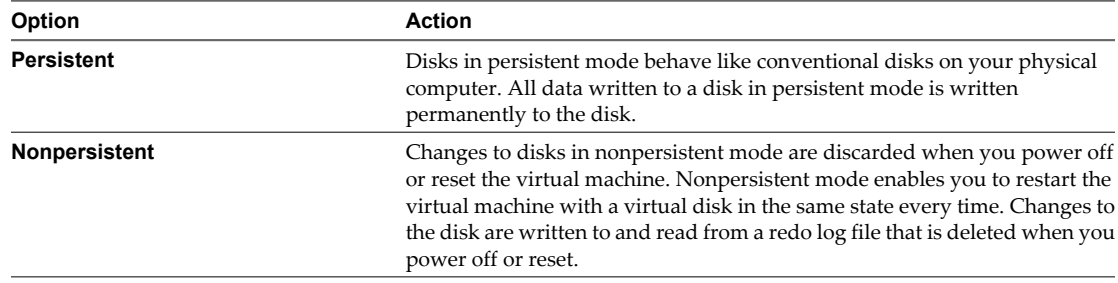

- 5 To specify the adapter type and a device node for the virtual disk, click **Virtual Device Node**.
	- a In the **Adapter** drop-down menu, select the adapter type.
	- b In the **Device** drop-down menu, select an available device node.
- 6 To change the write caching policies for the virtual disk, click **Policies** and select the appropriate option.

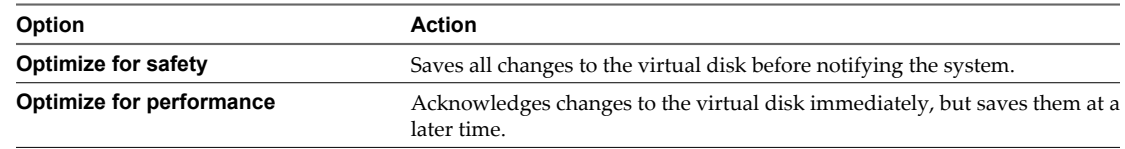

#### 7 Click **Next**.

The virtual disk is now configured and added to the hardware of the virtual machine.

# **Browse for an Existing Virtual Disk**

You can use an existing virtual disk for the virtual machine that you are creating. You can also customize the existing virtual disk.

#### **Procedure**

- 1 On the Hard Disk page, click **Use an Existing Virtual Disk** to customize it.
- 2 On the Properties page, click **Browse** to locate an existing virtual disk.
- 3 To run the disk in independent mode, click **Disk Mode**, select **Independent**, and click the appropriate option.

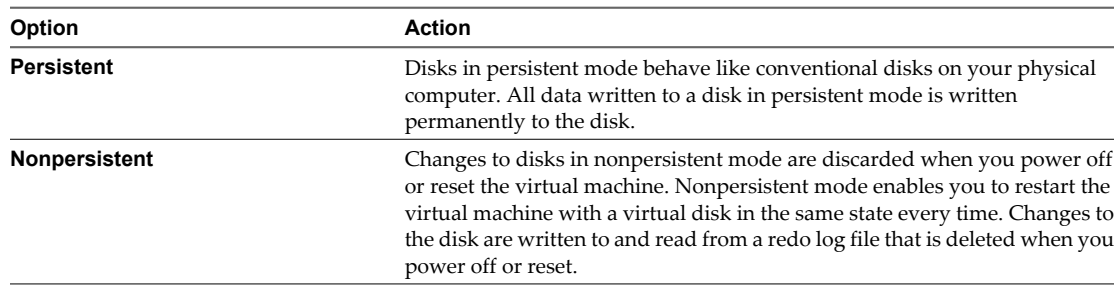

- 4 To specify the adapter type and a device node for the virtual disk, click **Virtual Device Node**.
	- a In the **Adapter** drop-down menu, select the adapter type.
	- b In the **Device** drop-down menu, select an available device node.

<span id="page-19-0"></span>5 To change the write caching policies for the virtual disk, click **Policies** and select the appropriate option.

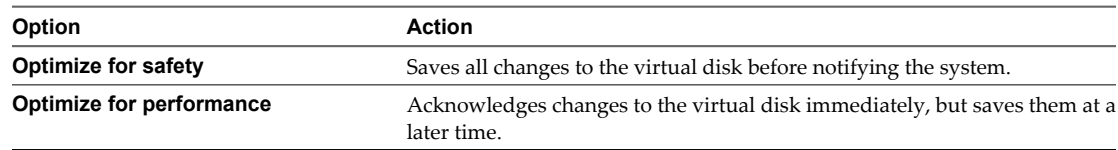

6 Click **Next**.

# **Add a Network Adapter to the New Virtual Machine**

You can set up a network in your virtual machine by adding a network adapter.

#### **Prerequisites**

Before you add a network adapter, make sure that your ESX host has port groups configured to which the virtual machine can connect.

#### **Procedure**

- 1 On the Network Adapter page, click **Add a Network Adapter**.
- 2 On the Properties page, select the virtual network to connect to from the **Network Connection** drop-down menu.
- 3 To connect the network adapter to the network when you power on the virtual machine, select the **Connect at Power On** check box.

This option is selected by default.

4 Click **Next**.

The network adapter is now configured and is added to the virtual machine hardware.

# **Add a CD or DVD Drive to the New Virtual Machine**

You can connect a virtual CD/DVD drive to a physical drive. You can also use an ISO image that is located on the host file system.

#### **Procedure**

On the CD/DVD Drive page, select to use a physical drive or an ISO image for the new CD or DVD drive.

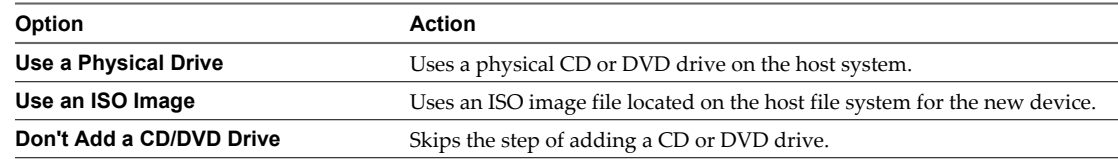

The Properties page appears. If you are not adding a CD or DVD drive, the Floppy Drive page appears.

# **Use a Physical CD or DVD Drive to Connect to the New Virtual Machine**

You can select a physical CD or DVD drive on the host to connect to the virtual machine.

A virtual CD or DVD drive is associated with a specific SCSI or IDE device node. The type of device does not have to match the type of device on the host. You can configure an IDE CD or DVD drive on the host as a virtual SCSI CD or DVD drive. You can configure a SCSI CD or DVD drive on the host as a virtual IDE CD or DVD drive. To burn disks with the drive, match the bus types with the physical drive so that they are both IDE or SCSI.

To boot from a virtual CD/DVD drive, you must configure it as an IDE drive.

#### <span id="page-20-0"></span>**Prerequisites**

You must have a disk in the drive that you select to access the media.

#### **Procedure**

- 1 On the CD/DVD Drive page, select **Use a Physical Drive** to customize the drive.
- 2 On the Properties page, select the physical CD or DVD drive to use from the **Host CD/DVD Drive** dropdown menu.
- 3 To connect the new virtual CD or DVD drive when you power on the virtual machine, select the **Connect at Power On** check box.

This option is selected by default.

- 4 To specify the adapter type and a device node for the virtual disk, click **Virtual Device Node**.
	- a In the **Adapter** drop-down menu, select the adapter type.
	- b In the **Device** drop-down menu, select an available device node.
- 5 Click **Next**.

#### **Use an ISO Image for the New CD or DVD Drive**

You can use an ISO image file for the CD or DVD drive of the new virtual machine.

A virtual CD or DVD drive is associated with a specific SCSI or IDE device node. The type of device does not have to match the type of device on the host. You can configure an IDE CD or DVD drive on the host as a virtual SCSI CD or DVD drive. You can configure a SCSI CD or DVD drive on the host as a virtual IDE CD or DVD drive. To burn disks with the drive, match the bus types with the physical drive so that they are both IDE or SCSI.

To boot from a virtual CD/DVD drive, you must configure it as an IDE drive.

#### **Procedure**

- 1 On the CD/DVD drive page, select **Use an ISO Image**.
- 2 On the Properties page, click **Browse** to locate the ISO image to use for the virtual CD or DVD drive.
- 3 To connect the new virtual CD or DVD drive when you power on the virtual machine, select the **Connect at Power On** check box.

This option is selected by default.

- 4 To specify the adapter type and a device node for the virtual disk, click **Virtual Device Node**.
	- a In the **Adapter** drop-down menu, select the adapter type.
	- b In the **Device** drop-down menu, select an available device node.
- 5 Click **Next**.

# <span id="page-21-0"></span>**Add a Floppy Drive to the New Virtual Machine**

You can add a floppy drive to the virtual machine. You can use a physical floppy drive, a floppy image, or a newly created image stored on the host file system.

#### **Procedure**

On the Floppy Drive page, select to use a physical drive or a floppy image for the new floppy drive.

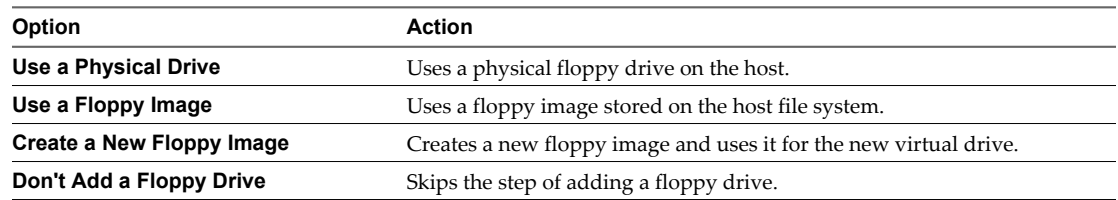

The Properties page for the new floppy drive appears. If you are not adding a floppy drive, the USB Controller page appears.

# **Use a Physical Floppy Drive to Connect to the New Virtual Machine**

You can connect a physical floppy drive to the new virtual machine.

#### **Prerequisites**

To access the media, you must have a floppy disk in the drive that you select.

#### **Procedure**

- 1 On the Floppy Drive page, select **Use a Physical Drive** to customize the drive.
- 2 On the Properties page, select an available floppy drive from the **Host Floppy Drive** drop-down menu.
- 3 To connect the new virtual floppy drive when you power on the virtual machine, select the **Connect at Power On** check box.

This option is selected by default.

4 Click **Next**.

# **Use a Floppy Image for the New Floppy Drive**

You can give the new guest operating system access to an existing floppy drive image located on the host file system.

#### **Procedure**

- 1 On the Floppy Drive page, you must select **Use a Floppy Image**.
- 2 On the Properties page, click **Browse** to locate a floppy image file.
- 3 To mount the floppy drive image when you power on the virtual machine, select the **Connect at Power On** check box.

This option is selected by default.

4 Click **Next**.

The floppy drive image is mounted when you start the guest operating system for the first time.

# <span id="page-22-0"></span>**Create a New Floppy Image for the Virtual Floppy Drive**

You can create a new floppy image to use for the floppy drive.

#### **Procedure**

- 1 On the Floppy Drive page, you must select **Create a New Floppy Image**.
- 2 On the Properties page, click **Browse** to specify a location for the new floppy drive image.
- 3 To connect the new virtual floppy drive when you power on the virtual machine, select the **Connect at Power On** check box.

This option is selected by default.

4 Click **Next**.

The floppy drive image is mounted when you start the guest operating system for the first time.

# **Add a USB Controller to the New Virtual Machine**

You can add a USB controller to a virtual machine. However, you cannot attach and use USB devices in a virtual machine.

#### **Procedure**

u On the USB Controller page, select whether to add a USB controller to the virtual machine.

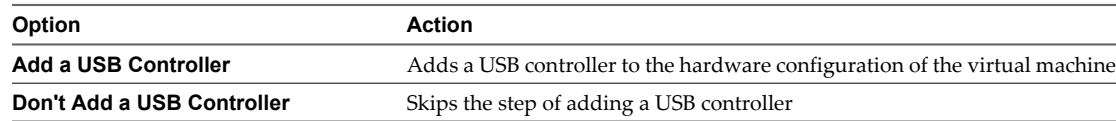

# **Review the New Virtual Machine Hardware Configuration**

Before you complete the creation of a virtual machine, you can review the hardware configuration and also add hardware to the virtual machine.

#### **Procedure**

- 1 On the Ready to Complete page, review the hardware configuration.
- 2 To add hardware, click **More Hardware** and select a hardware device type to add.

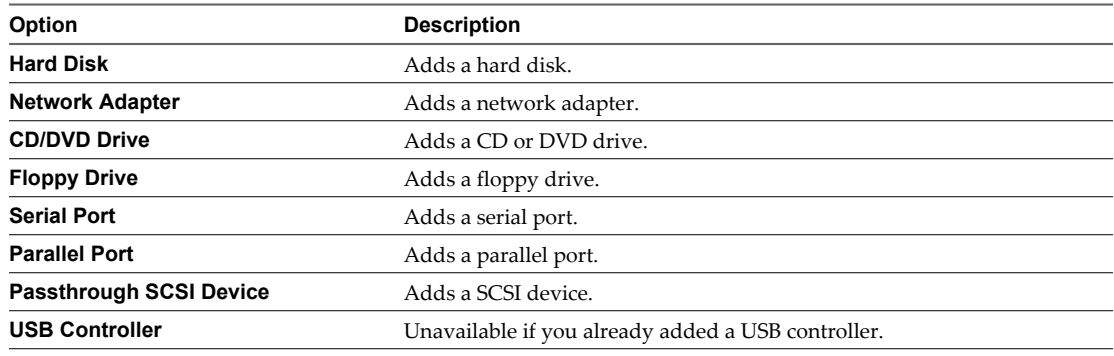

- <span id="page-23-0"></span>3 To power on the virtual machine after you complete the wizard, select the **Power on your new virtual machine now** check box.
- 4 To create the virtual machine with the listed hardware components, click **Finish**.

The new virtual machine is added to the list of virtual machines on the ESX host.

# **Install a Guest Operating System**

A new virtual machine is like a physical computer with a blank hard disk. Before you can use it, you must partition and format the virtual disk and install an operating system. The operating system's installation program might handle the partitioning and formatting steps for you.

**IMPORTANT** Do not install a 64-bit operating system after you select a 32-bit guest operating system type.

In some host configurations, the virtual machine cannot boot from the installation CD. In this case, you can create an ISO image from the installation CD and install from the ISO image.

If you are using a PXE server to install the guest operating system over a network connection, you do not need the operating system installation media. When you power on the virtual machine, the virtual machine detects the PXE server.

For information about your specific guest operating system, see the *Guest Operating System Installation Guide*.

#### **Prerequisites**

Before you begin, you must add a CD or DVD drive to the virtual machine. The CD or DVD drive must use the installation CD or an ISO image with the guest operating system.

If you are replacing an operating system, click **Configure VM** in the Commands section on the **Summary** tab to change the guest operating system for the virtual machine.

#### **Procedure**

- 1 Log in to vSphere Web Access.
- 2 Select the virtual machine from the Inventory panel.
- 3 Click **Power On** to power on the virtual machine.
- 4 Click the **Console** tab to use the VMware Remote Console to complete the guest operating system installation.
- 5 (Optional) To change the boot order of the disk devices in the virtual machine BIOS, press F2 when prompted during the virtual machine startup.
- 6 Follow the instructions that the operating system vendor provides.
- 7 (Optional) If you are using an ISO image that spans multiple files, you are prompted to insert the next CD.
	- a Click the **Summary** tab.
	- b In the Hardware section, click the CD/DVD drive's icon and select **Edit**.
	- c In the Connection section, click **Browse** to locate the next ISO image file and click **OK**.
	- d Click the **Console** tab to return to VMware Remote Console.
	- e In the guest operating system, click **OK** or respond to the prompt so that the installation can continue.
	- f Repeat these steps for additional files.

#### **What to do next**

Install VMware Tools, as described in ["Install VMware Tools on the Guest Operating System," on page 29.](#page-28-0)

# <span id="page-24-0"></span>**About VMware Remote Console**

You use VMware Remote Console to connect remotely to the virtual machine's mouse, keyboard, and screen. This allows you to use them as if you have the guest operating system installed on your local computer.

VMware Remote Console is a browser plug-in that you can use with Microsoft Internet Explorer and Mozilla Firefox.

VMware Remote Console opens in a separate window. You can keep VMware Remote Console running even if you close your browser. You can open more than one console to interact with the operating systems of several virtual machines at the same time.

# **Install the VMware Remote Console Plug-In for Mozilla Firefox**

The VMware Remote Console plug-in enables you to use the Firefox browser to interact with the virtual machine.

#### **Prerequisites**

To install the plug-in, vSphere Web Access must be running on vCenter Server or on the ESX host to which you are connecting.

You must have administrator privileges to install the VMware Remote Console plug-in.

Make sure that Mozilla Firefox allows pop-up windows during the installation.

#### **Procedure**

1 In Firefox, type the URL for vSphere Web Access.

#### **https://vmwarehost.yourdomain.com/ui**

- 2 Log in to vSphere Web Access using the user name and password for the host to which you are connecting.
- 3 Select a virtual machine from the Inventory panel.
- 4 Click the **Console** tab.

If the plug-in is not already installed, a warning message appears.

5 Click **Install plug-in**.

The Software Installation window appears.

- 6 In the Software Installation window, click **Install now**.
- 7 Restart Firefox to complete the installation.

#### **What to do next**

You can use Mozilla Firefox to open VMware Remote Console and use the guest operating system of a virtual machine.

# **Install the VMware Remote Console Plug-In for Internet Explorer**

You can install the VMware Remote Console plug-in for Internet Explorer and use the browser to interact with a virtual machine.

#### **Prerequisites**

To install the plug-in, vSphere Web Access must be running on vCenter Server or on the ESX host to which you are connecting.

You must have administrator privileges to install the VMware Remote Console plug-in.

#### <span id="page-25-0"></span>**Procedure**

1 In Internet Explorer, type the URL for vSphere Web Access.

#### **https://vmwarehost.yourdomain.com/ui**

- 2 Log in to vSphere Web Access using the user name and password for the host to which you are connecting.
- 3 Select a virtual machine from the Inventory panel.
- 4 Click the **Console** tab.

If the plug-in is not already installed, a warning message appears.

5 In the warning message, click **Install plug-in**.

The File Download - Security Warning window appears and asks if you want to run or save the file.

- 6 Click **Run** and on the Internet Explorer Security Warning window click **Run** again.
- 7 On the Welcome page, click **Install**.
- 8 When the installation is complete, click **Finish**.

The VMware Remote Console plug-in for Internet Explorer is now installed.

#### **What to do next**

You can use Internet Explorer to open VMware Remote Console to use the guest operating system of a virtual machine.

# **Start VMware Remote Console**

You can use the VMware Remote Console to interact with the guest operating system of a virtual machine.

#### **Procedure**

- 1 In the Inventory panel, select the powered-on virtual machine.
- 2 Click the **Console** tab.
- 3 To open VMware Remote Console, click inside the black area.

VMware Remote Console opens.

#### **What to do next**

You can now work with the guest operating system of the selected virtual machine by clicking in the VMware Remote Console window.

# <span id="page-26-0"></span>**Set the VMware Remote Console View**

You can set the preferences for the VMware Remote Console view, such as setting screen size and toolbar options.

#### **Procedure**

Select one of the following options to customize the appearance of the VMware Remote Console.

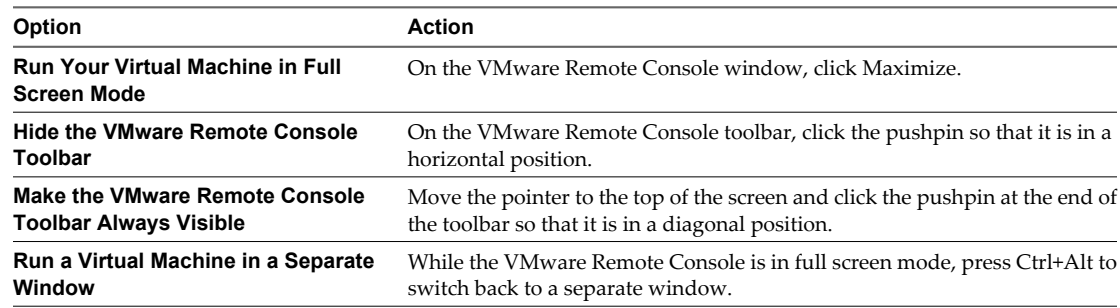

# **Use Client Devices with VMware Remote Console**

You can use your local physical drives on virtual machines that you open with vSphere Web Access. You can also use ISO and floppy images located on your local system.

Several virtual machines can use a single drive at the same time. To eject the disk from the physical drive, you must first disconnect the drive from all virtual machines that are using it.

#### **Connect Client Devices to a Virtual Machine**

You can access your local CD/DVD and floppy drives from the virtual machine with VMware Remote Console.

#### **Prerequisites**

In Linux, make sure that the device you are connecting to is not mounted or in use.

#### **Procedure**

- 1 In the VMware Remote Console window, select **Devices >** *Device Name* **> Connect to***path\_to\_device*.
- 2 Insert the disk media in the client device and access it from the guest operating system.

Your local CD/DVD media is connected to the virtual machine.

#### **Connect Client Device Image Files to a Virtual Machine**

You can access your local image drive files (.iso or .flp) on a virtual machine with VMware Remote Console.

#### **Prerequisites**

In Linux, make sure that the image device files that you use are not mounted or in use.

#### **Procedure**

- 1 In the VMware Remote Console window, select **Devices >** *Device Name* **> Connect to Disk Image File**.
- 2 In the Choose Image dialog box, browse for the .iso or .flp file to connect to the virtual machine.

# <span id="page-27-0"></span>**Quit VMware Remote Console**

You can close VMware Remote Console and disconnect from the virtual machine when you want to stop working with the guest operating system.

When you quit VMware Remote Console, your virtual machine remains powered-on.

#### **Procedure**

u In the VMware Remote Console window, select **VMware Remote Console > Disconnect and Exit**.

# **Troubleshoot Virtual Machines Using VMware Remote Console**

You can use the VMware Remote Console to troubleshoot virtual machine errors or nonresponsive guest operating systems.

#### **Procedure**

 $\blacklozenge$  Select an option to troubleshoot a specific virtual machine issue.

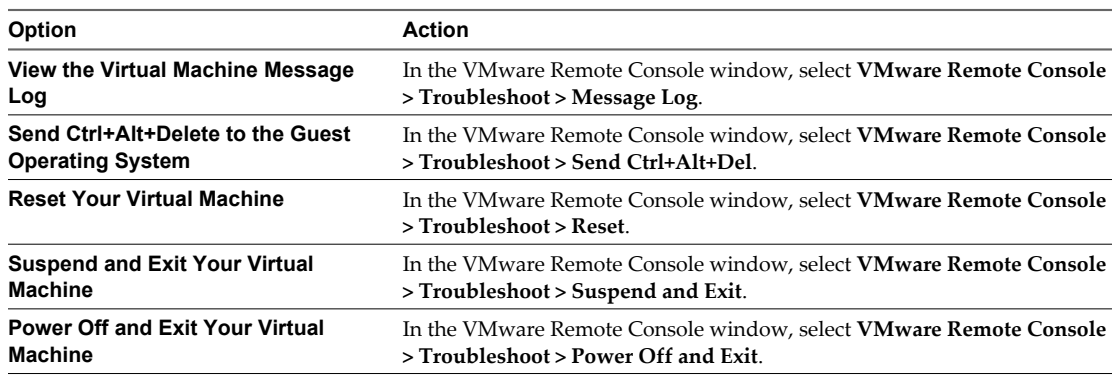

# **VMware Remote Console Keyboard Shortcuts**

The VMware Remote Console has several keyboard shortcuts that you can use when you work with the guest operating system of a virtual machine.

Table 3-1 lists the available keyboard shortcuts.

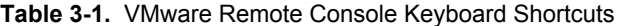

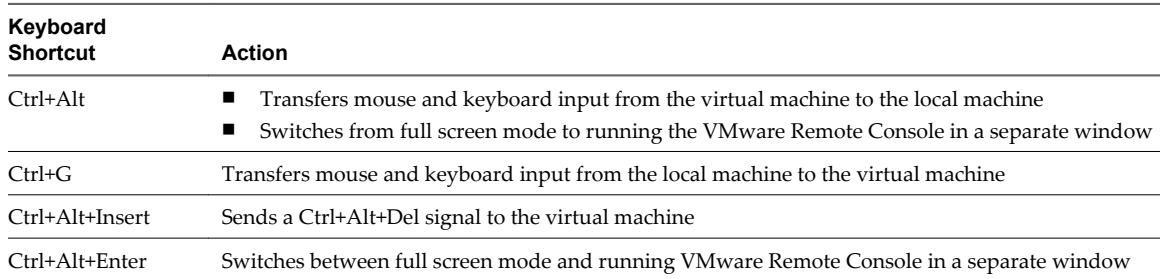

# <span id="page-28-0"></span>**Managing VMware Tools**

VMware Tools is a suite of utilities that improves the performance of guest operating systems and enhances virtual machine management. For best results, install VMware Tools in all of your guest operating systems.

# **Install VMware Tools on the Guest Operating System**

After you install your guest operating system, you can install VMware Tools to enhance the performance and interaction with the virtual machine.

#### **Procedure**

- 1 Power on the virtual machine.
- 2 In the Status section of the virtual machine's **Summary** tab, select **Install VMware Tools**.
- 3 (Optional) To automatically check for updates of VMware Tools every time the virtual machine is powered on, select the **Upgrade VMware Tools automatically** check box in the Install VMware Tools window.
- 4 Click **Install** to start the Installation wizard.

vSphere Web Access connects the virtual machine's CD drive to an installation file on the ESX host machine or vCenter Server. If autorun is enabled in your guest operating system (the default setting for Windows operating systems), a dialog box appears asking if you want to install VMware Tools.

- 5 Click the **Console** tab and use the guest operating system to complete the installation.
- 6 Restart the guest operating system when prompted.

VMware Tools is installed.

# **Upgrade VMware Tools**

If you upgrade to a newer version of ESX or vCenter Server, you can upgrade the VMware Tools version on the virtual machine.

#### **Procedure**

- 1 In the Status section of the virtual machine's **Summary** tab, click **Upgrade VMware Tools**.
- 2 In the Upgrade VMware Tools window, select an option and click **Upgrade**.

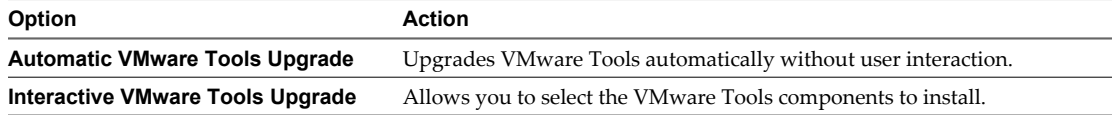

- n If you selected an automatic upgrade, the installation program installs VMware Tools and might reboot the guest operating system.
- If you selected an interactive upgrade, the installation program mounts the VMware Tools image file in the guest operating system virtual CD/DVD drive.
- 3 (Optional) If you selected Interactive VMware Tools Upgrade, in the guest operating system, open the CD/DVD drive and follow the VMware Tools installation instructions to complete the upgrade process.

# **Change the VMware Tools Settings on Windows**

You can change VMware Tools settings in Windows by running the VMware Tools Control Panel.

#### **Prerequisites**

In Windows Vista, you must log in as an administrator to open the VMware Tools Control Panel.

#### <span id="page-29-0"></span>**Procedure**

- 1 In the guest operating system, select **Start > Settings > Control Panel**.
- 2 In the Control Panel, double-click the **VMware Tools** icon.
- 3 To change the VMware Tools properties, use the tabs in this dialog box.

# **Change the VMware Tools Settings on a Linux, Solaris, or FreeBSD Operating System**

You can change the VMware Tools properties by running the VMware Tools command in the command line.

#### **Prerequisites**

You must use the operating system graphical interface mode, to run VMware Tools.

To shrink virtual disks or to change any VMware Tools scripts, you must run VMware Tools as the root user.

#### **Procedure**

- 1 Boot the guest operating system and launch your graphical environment.
- 2 Open the command line and start the VMware Tools background application.

#### **vmware-toolbox &**

The VMware Tools dialog box appears.

3 To change the VMware Tools properties, use the tabs in the dialog box.

# **Virtual Machine Tasks, Alarms, and Events**

All virtual machines have log files for events, tasks, and alarms. You can view them to gather information about possible failures or malfunctions that might occur because of lack of resources.

Virtual machine events can be ESX queries, errors, or other events like powering on or powering off the virtual machine. Events inform you of anything that occurs during the lifetime of a virtual machine.

Virtual machine alarms are notifications that are triggered when specific events happen to a virtual machine. A virtual machine alarm can be CPU usage that exceeds the designated usage. Depending on the severity of the alarm, you can make a decision to move a virtual machine to another host or add additional hardware to the current host.

Tasks are high-level actions, such as powering on a virtual machine, that the user performs manually or that you schedule to perform at a certain time. You can only view scheduled tasks. You cannot schedule tasks with vSphere Web Access.

# **View Virtual Machine Alarms**

You can view the list of alarms that occur for a virtual machine. Depending on the severity of the alarm, you can decide to take action to prevent the lack of resources or system overload.

The **Alarms** tab is available only when you use vSphere Web Access to connect to vCenter Server.

#### <span id="page-30-0"></span>**Procedure**

- 1 In the Inventory panel, select a virtual machine.
- 2 Select the **Alarms** tab from the virtual machine panel.

A list of alarms appears, sorted in reverse chronological order.

3 (Optional) Change the sorting order of the alarms.

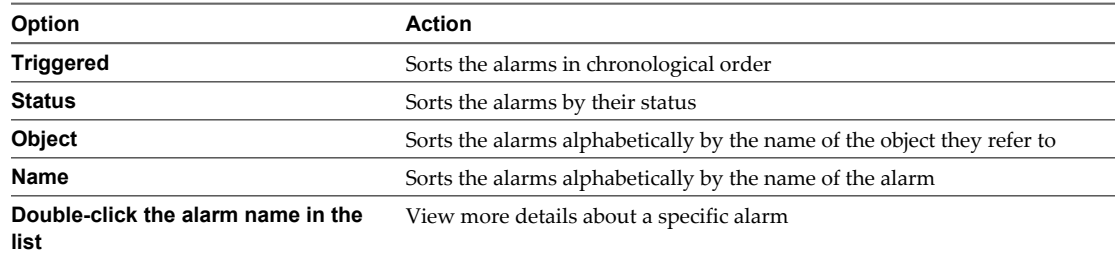

# **View the Tasks Assigned to a Virtual Machine**

You can view the assigned tasks for a virtual machine.

You cannot assign tasks by using vSphere Web Access.

#### **Procedure**

- 1 In the Inventory panel, select a virtual machine.
- 2 Select the **Tasks** tab from the virtual machine panel.

A list of tasks appears in reverse chronological order.

3 (Optional) Change the sorting order of the tasks.

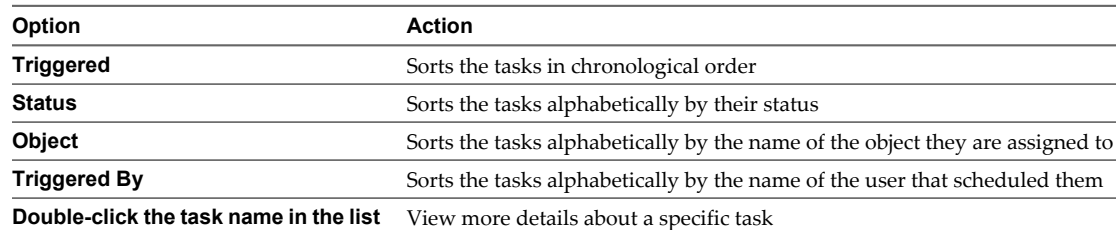

# <span id="page-31-0"></span>**View Virtual Machine Events**

The event log contains data about the time and the severity of the event, and a short description of the nature of the event. The event log draws its data from the log file stored in the directory of the virtual machine.

#### **Procedure**

- 1 In the Inventory panel, select a virtual machine.
- 2 Select the **Events** tab from the virtual machine panel.

A list of the events of the virtual machine appears in reverse chronological order.

3 (Optional) Change the sorting order of the events.

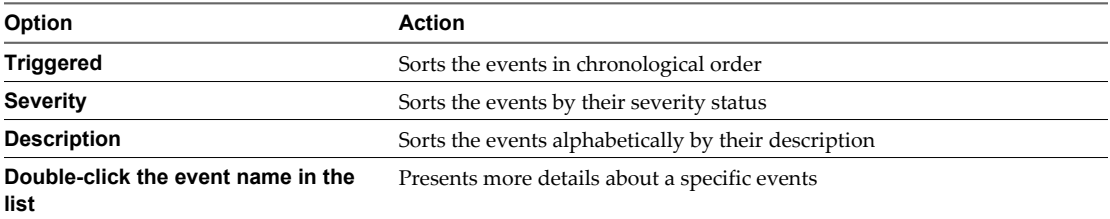

# **Creating Virtual Machine Shortcuts**

You can create a shortcut of a virtual machine. A shortcut enables users to interact directly with the guest operating system from a Web browser. You can also configure the shortcut to give permissions to see other virtual machines or limit the access only to one virtual machine's workspace.

You can create Web and desktop shortcuts by using vSphere Web Access.

# **Create a Web Shortcut**

Administrators can create a customized Web shortcut to share with other users. You can create a shortcut that displays only the **Console** tab, enables or disables access to the workspace, or enables or disables access to the virtual machine inventory.

#### **Procedure**

- 1 In the Inventory panel, select the virtual machine from which to generate a Web shortcut.
- 2 In the Commands section of the **Summary** tab, click **Generate Virtual Machine Shortcut**.
- 3 Click **Customize Web Shortcut** and select the options for this shortcut.

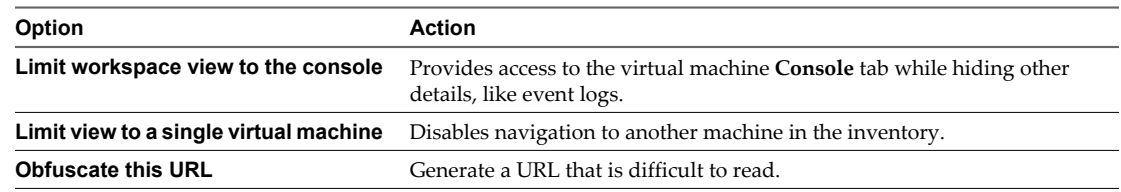

- 4 Copy the Web shortcut for future use.
- 5 Click **OK**.

#### <span id="page-32-0"></span>**What to do next**

To test a Web shortcut, use a different browser or computer. If you use your active vSphere Web Access browser session to test the Web shortcut, you must close all instances of that browser before you can log back in to vSphere Web Access with full user interface capabilities.

# **Create a VMware Remote Console Desktop Shortcut**

After you install the VMware Remote Console plug-in, you can create a desktop shortcut to start VMware Remote Console and connect to the virtual machine.

**NOTE** When you use Internet Explorer, you must restart the Web browser after you install VMware Remote Console and before you create the VMware Remote Console desktop shortcut. If you do not restart Internet Explorer, you receive a JavaScript error and the shortcut is not created.

#### **Prerequisites**

You must install the VMware Remote Console plug-in for your browser.

#### **Procedure**

- 1 In the Inventory panel, select the virtual machine from which to generate a desktop shortcut.
- 2 In the Commands section of the **Summary** tab, click **Generate Virtual Machine Shortcut**.
- 3 In the Desktop Shortcut section, click **Install Desktop Shortcut to***Virtual Machine*.
- 4 Confirm that you want to create the shortcut when prompted.

The shortcut is created on the desktop.

5 Click **OK**.

A shortcut to the virtual machine appears on your desktop.

#### **What to do next**

You can use the desktop shortcut for quick access to the virtual machine.

# **Upgrade the Virtual Machine Hardware Version**

If you created virtual machines with an earlier version of ESX or another VMware product, you can upgrade the virtual machine version.

#### **Procedure**

- 1 Log in to ESX.
- 2 In the Inventory, select and power off the virtual machine.
- 3 Click **Upgrade Virtual Machine** in the Status section of the workspace.
- 4 Click **OK** to confirm that you want to upgrade the virtual machine.

After the virtual machine version is updated, you can configure it to use the features supported with the new version.

# **Change the Power State of a Virtual Machine**

Depending on your permissions, you can use vSphere Web Access to change the power state of the virtual machine.

If you installed VMware Tools on a virtual machine, you can use the **Reset**, **Power Off**, and **Suspend** buttons to restart , shut down, and suspend the guest operating system.

#### <span id="page-33-0"></span>**Procedure**

 $\blacklozenge$  To change a virtual machine's power state, click the button in the toolbar for that power state.

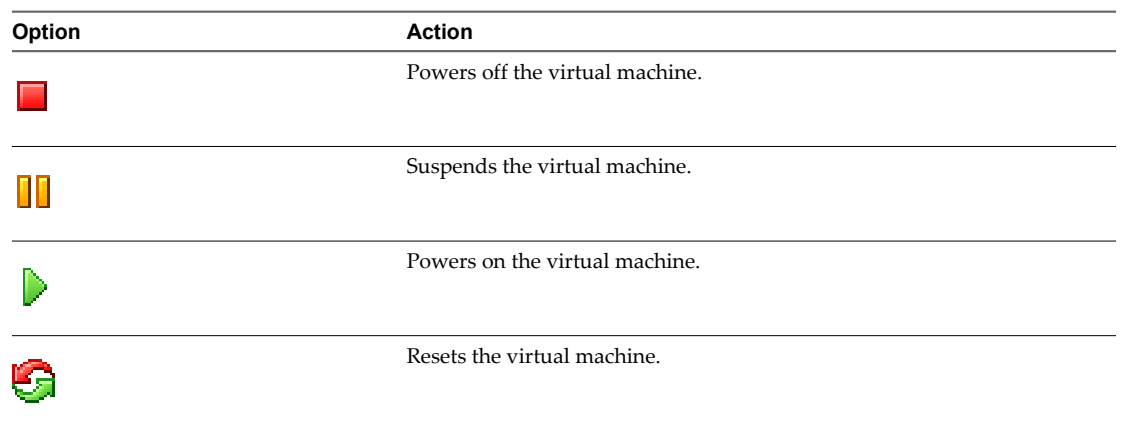

# **Delete a Virtual Machine**

You can remove a virtual machine from the inventory or completely delete the virtual machine.

If you remove the virtual machine from the inventory, the virtual machine files are not deleted from the hard disk.

#### **Procedure**

- 1 In the Inventory panel, select and power off the virtual machine.
- 2 Select **Virtual Machine > Remove Virtual Machine** to remove only the virtual machine from the inventory.
- 3 Select **Delete this virtual machine's files from the disk** to delete all of the virtual machine's files from the disk.
- 4 Click **OK**.

The virtual machine is deleted from the inventory.

# <span id="page-34-0"></span>**Configuring Virtual Machine Options and Resources 4**

You can use vSphere Web Access to configure a virtual machine's hardware configuration, power options, and advanced virtual machine settings.

Access to a virtual machine's options and settings depends on the user permissions that you have to the virtual machine's configuration file. The permissions determine whether you can browse, interact, configure, or administer a virtual machine.

Depending on your permissions and the state of the virtual machine, you might not be able to configure some options.

Permissions are configured with the vSphere Client.

This chapter includes the following topics:

- "Changing the Hardware Configuration of Virtual Machines," on page 35
- ["Removing Hardware Components from a Virtual Machine," on page 40](#page-39-0)
- ["Changing Virtual Machine Settings and Options," on page 43](#page-42-0)

# **Changing the Hardware Configuration of Virtual Machines**

You can configure each hardware component of a virtual machine.

In some cases, the virtual machine must be powered off to configure it.

**NOTE** Do not edit the virtual machine configuration file directly. Instead, use the **Advanced** tab of the VM Configuration dialog box.

# **Change the Number of Processors in a Virtual Machine**

You can change the number of virtual processors that your virtual machine uses.

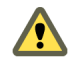

**CAUTION** Changing the number of processors after the guest operating system is installed might make the virtual machine unstable.

#### **Procedure**

- 1 Shut down the guest operating system and power off the virtual machine to modify.
- 2 In the Inventory panel, select the virtual machine.
- 3 In the Hardware section on the **Summary** tab, in the **Processors** drop-down menu, select **Edit**.
- 4 In the **Processor Count** drop-down menu, select the number of processors.
- 5 Click **OK**.

# <span id="page-35-0"></span>**Change Memory Allocation in a Virtual Machine**

You can change the memory allocation for each virtual machine.

#### **Procedure**

- 1 Shut down the guest operating system and power off the virtual machine to modify.
- 2 In the Inventory panel, select the virtual machine.
- 3 In the Hardware list on the **Summary** tab, in the Memory drop-down menu, select **Edit**.
- 4 To ensure that the virtual machine will boot, allocate at least the recommended minimum memory.
- 5 Click **OK**.

# **Configure a CD/DVD Drive to Use a Host CD/DVD Media**

You can configure a virtual CD/DVD drive to connect to a CD/DVD drive installed on the host system.

#### **Procedure**

- 1 In the Hardware section of the **Summary** tab, select the CD/DVD drive from the drop-down menu and click **Edit**.
- 2 In the CD/DVD Drive window, select **Host Media**.
- 3 Make the appropriate changes in the Device Status section to change the status of the CD/DVD drive.
- 4 Select **Physical Drive** in the Connection section to make changes to the physical drive
	- a Select the optical drive to use from the drop-down menu.
	- b If you are using a physical drive, select **Use ATAPI emulation** or **Access the drive directly**.

Use ATAPI emulation if you cannot access the CD/DVD drive. The emulation mode works only with data disks.

- 5 In the Connection section, select **ISO image**, click **Browse** and locate the .iso file to use an ISO image.
- 6 In the Virtual Device Node section, select the adapter type and the appropriate device to change the adapter type.

This option is available only when the virtual machine is powered off.

7 Click **OK**.

# **Configure a CD/DVD Drive to Use a Client CD/DVD Media**

You can configure the virtual CD/DVD drive to connect to a CD/DVD device on the client system.

#### **Procedure**

- 1 In the Hardware section of the **Summary** tab, select the CD/DVD drive from the drop-down menu and click **Edit**.
- 2 In the CD/DVD Drive window, select **Client Media**.
- 3 In the Virtual Device Node section, select the adapter type and the appropriate device to change the adapter type.

You must power off the virtual machine to change the adapter.

4 Click **OK**.

# <span id="page-36-0"></span>**Configure a Floppy Drive to Use a Host Floppy Media**

You can configure a virtual floppy drive to connect to a physical floppy drive installed on the host system.

#### **Procedure**

- 1 In the Hardware section of the **Summary** tab, select the floppy drive from the drop-down menu and click **Edit**.
- 2 In the Floppy Drive window, select **Host Media**.
- 3 To change the status of the floppy drive, make the appropriate changes in the Device Status section.
- 4 To change the connection settings, in the Connection section, select an option.

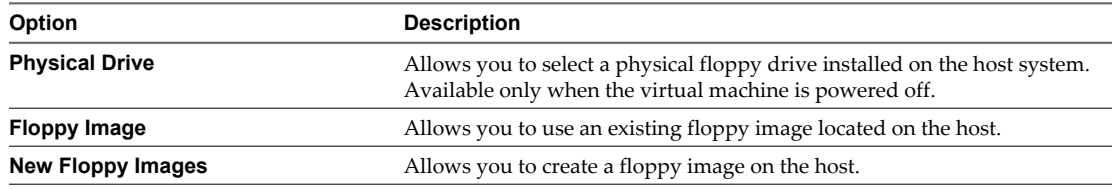

5 Click **OK**.

# **Configure a Floppy Drive to Use a Client Floppy Media**

You can configure the virtual floppy drive to connect to a floppy device on the client system.

#### **Procedure**

- 1 In the Hardware section of the **Summary** tab, select the floppy drive from the drop-down menu and click **Edit**.
- 2 In the Floppy Drive window, select **Client Media**.
- 3 Click **OK**.

# **Modify a Hard Disk**

You can modify some of the settings of an existing hard disk on a virtual machine or remove it from your virtual machine. You can also view the file allocation options, but you cannot change them.

#### **Procedure**

- 1 In the Inventory panel, select the virtual machine.
- 2 Shut down the guest operating system.
- 3 In the Hardware section of the **Summary** tab, click the hard disk to modify and select **Edit**.
- 4 To increase capacity on growable disks, click **Increase Capacity** and enter a new value for the **Increase By** or **New Capacity** option.

If you have a snapshot of the disk, you must delete it to change the disk capacity.

**NOTE** You can only change the capacity of SCSI disks.

5 In the Virtual Device Node section, select the adapter type and the appropriate device to change the adapter type.

<span id="page-37-0"></span>6 To run the disk in independent mode, click **Disk Mode**, select **Independent**, and click the appropriate option.

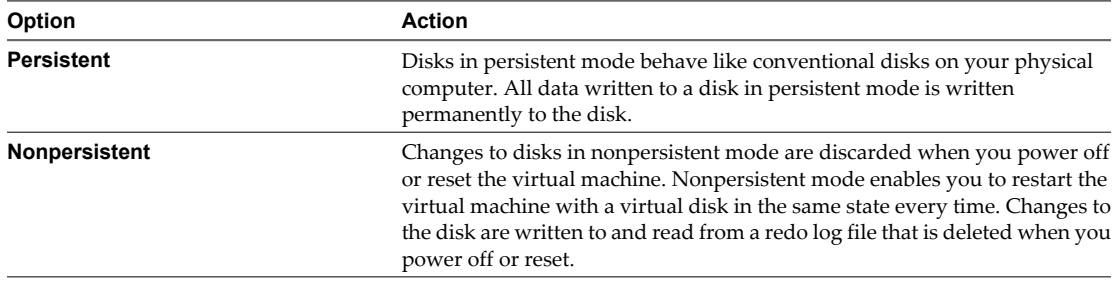

7 To change the write caching policies for the virtual disk, click **Policies** and select the appropriate option.

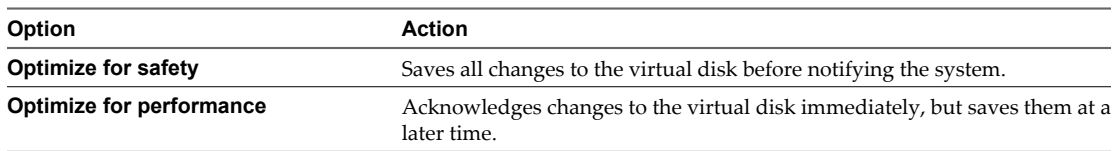

8 Click **OK** to save your changes.

# **Modify a SCSI Device**

You can change the SCSI connection settings and the device type and device node to use for a particular SCSI device.

#### **Procedure**

- 1 In the Inventory panel, select the virtual machine to modify.
- 2 In the Hardware section on the **Summary** tab, select the SCSI device to modify and click **Edit**.
- 3 In the Connection drop-down menu, specify the physical device.
- 4 In the Virtual Device section, specify the adapter type and the device node.
- 5 Click **OK**.

The SCSI device is now reconfigured.

# **Modify a SCSI Controller**

You can edit the settings of a SCSI controller attached to a virtual machine.

The available SCSI controller device types are BusLogic and LSI Logic parallel interfaces.

For hardware version 7.0 virtual machines, you can also select an LSI SAS serial attached storage interface.

#### **Procedure**

- 1 In the Inventory panel, select and power off the virtual machine.
- 2 In the Hardware section of the **Summary** tab, click the SCSI controller and select **Edit**.
- 3 Click **Modify device type** to change the SCSI controller device type.
- 4 Click **OK**.

The SCSI controller is reconfigured.

# <span id="page-38-0"></span>**Modify a Network Adapter**

You can connect virtual network adapters to a labeled network in much the same way that you connect physical network adapters by cables to wall jacks. By choosing a labeled network for an adapter, you enable the guest operating system to reach the resources of the specified network.

#### **Procedure**

- 1 In the Inventory panel, select the virtual machine to modify.
- 2 In the Hardware section of the **Summary** tab, select the network adapter to modify, and click **Edit**.
- 3 Select **Connect at power on** to connect to this network when the virtual machine is powered on.
- 4 In the Network Connection section, select the virtual network to use.
- 5 In the MAC Address section, select how to generate the machine's MAC address.

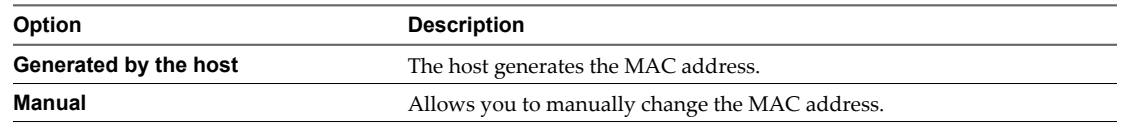

6 Click **OK** to save your changes.

#### **What to do next**

Make sure that the guest operating system uses an appropriate IP address on the new network. If the guest is using DHCP, release and renew the IP address. If the IP address is static, verify that the guest has an address on the correct virtual network.

# **Modify a Parallel Port**

You can edit the configuration of an existing parallel port to run tests or to use physical devices connected to the host system.

#### **Procedure**

- 1 In the Inventory panel, select the virtual machine.
- 2 Shut down the guest operating system and power off the virtual machine.
- 3 In the Hardware section of the **Summary** tab, select the parallel port to modify and click **Edit**.
- 4 Select the **Connect at power on** check box to connect the parallel port when the virtual machine is powered on.
- 5 In the Connection section, select to use a physical parallel port or to use parallel port data file for tests.

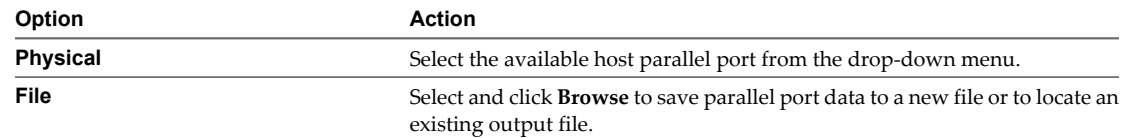

6 Click **OK** to save your changes.

# <span id="page-39-0"></span>**Modify a Serial Port**

You can change the configuration of an existing serial port. You can configure the serial port to connect to a physical serial port on the host machine, to send output data to a file, or use it to create a named pipe.

#### **Procedure**

- 1 In the Inventory panel, select the virtual machine.
- 2 Shut down the guest operating system and power off the virtual machine.
- 3 In the Hardware section of the **Summary** tab, select the serial port to modify and click **Edit**.
- 4 Select **Connect at power on** to connect to the serial port when the virtual machine is powered on.
- 5 Select the type of the serial port to use.

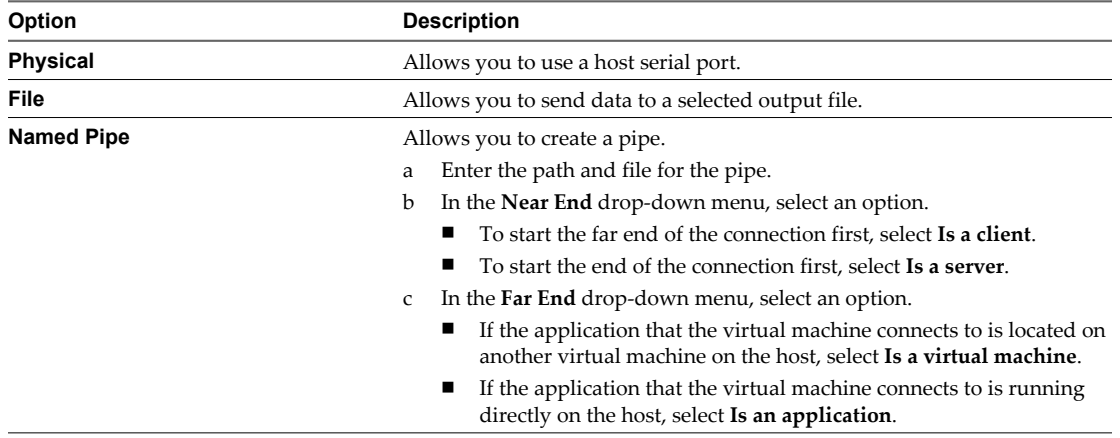

- 6 Select the **Yield CPU on poll** check box to have the kernel in the target virtual machine use the virtual serial port in polled mode, not interrupt mode.
- 7 Click **OK** to save your changes.

# **Removing Hardware Components from a Virtual Machine**

If your virtual machine has a hardware component that you do not use, you can remove it from the virtual machine configuration. You might also need to delete a component to reuse its physical counterpart in another virtual machine.

# **Remove a CD/DVD Drive from a Virtual Machine**

You can remove any CD/DVD drive from a virtual machine.

#### **Procedure**

- 1 In the Inventory panel, select the virtual machine.
- 2 Shut down the guest operating system and power off the virtual machine.
- 3 In the Hardware section of the **Summary** tab, click the CD/DVD drive to remove and select **Remove**.
- 4 Click **Yes** in the confirmation dialog box.

The CD/DVD drive is removed from the virtual machine hardware configuration.

# <span id="page-40-0"></span>**Remove a Floppy Drive from a Virtual Machine**

If you do not need to use a floppy drive in the guest operating system, you can remove it from the virtual machine hardware configuration.

#### **Procedure**

- 1 In the Inventory panel, select the virtual machine.
- 2 Shut down the guest operating system and power off the virtual machine.
- 3 In the Hardware section of the **Summary** tab, click the floppy drive and select **Remove**.
- 4 Click **Yes** in the confirmation dialog box.

The floppy drive is removed from the virtual machine hardware configuration.

# **Remove a Hard Disk from a Virtual Machine**

If you have a hard disk you do not use, you can delete it from the virtual machine hardware configuration.

#### **Prerequisites**

To remove an IDE hard disk, you must power off the virtual machine.

#### **Procedure**

- 1 In the Inventory panel, select the virtual machine.
- 2 In the **Hardware** section of the **Summary** tab, click the hard disk to remove and select one of the options.

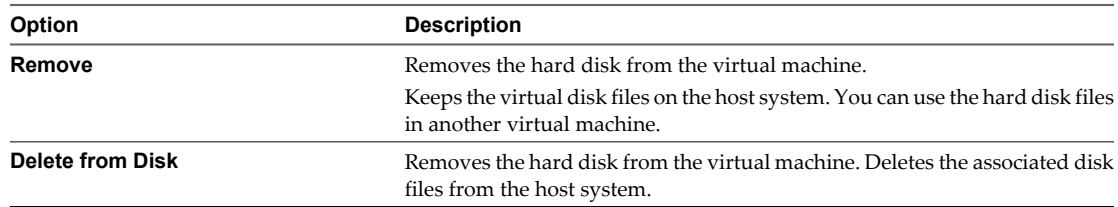

3 Click **Yes** in the confirmation dialog box.

The hard disk is removed from the virtual machine hardware configuration.

# **Remove a SCSI Device from a Virtual Machine**

You can delete a SCSI device from a virtual machine.

#### **Procedure**

- 1 In the Inventory panel, select the virtual machine.
- 2 Shut down the guest operating system and power off the virtual machine.
- 3 In the Hardware section of the **Summary** tab, select the SCSI device from the drop-down menu and click **Remove**.
- 4 Click **Yes** in the confirmation dialog box.

The SCSI device is removed from the virtual machine hardware configuration.

# <span id="page-41-0"></span>**Remove a Network Adapter from a Virtual Machine**

You can remove a network adapter from the virtual machine.

#### **Prerequisites**

Power off the virtual machine.

#### **Procedure**

- 1 In the Inventory panel, select the virtual machine.
- 2 Shut down the guest operating system and power off the virtual machine.
- 3 On the **Summary** tab, select the network adapter to remove and click **Remove**.
- 4 Click **Yes** in the confirmation dialog box.

The network adapter is removed from the virtual machine hardware configuration.

# **Remove a Parallel Port from a Virtual Machine**

You can remove a parallel port from the virtual machine configuration.

#### **Procedure**

- 1 In the Inventory panel, select the virtual machine.
- 2 Shut down the guest operating system and power off the virtual machine.
- 3 In the Hardware section of the **Summary** tab, select the parallel port to remove and click **Remove**.
- 4 Click **Yes** in the confirmation dialog box.

The parallel port is removed from the virtual machine hardware configuration.

# **Remove a Serial Port from a Virtual Machine**

You can remove a serial port from the virtual machine.

#### **Prerequisites**

Power off the virtual machine.

#### **Procedure**

- 1 In the Inventory panel, select the virtual machine.
- 2 Shut down the guest operating system and power off the virtual machine.
- 3 In the Hardware section of the **Summary** tab, select the serial port and click **Remove**.
- 4 Click **Yes** in the confirmation dialog box.

The serial port is removed from the virtual machine hardware configuration.

# **Remove a USB Controller from a Virtual Machine**

You can remove the USB controller from a virtual machine if you do not use USB devices in the virtual machine.

#### **Procedure**

- 1 In the Inventory panel, select the virtual machine.
- 2 Shut down the guest operating system and power off the virtual machine.
- <span id="page-42-0"></span>3 In the Hardware section of the **Summary** tab, select the USB controller and click **Remove**.
- 4 Click **Yes** in the confirmation dialog box.

The USB controller is removed from the virtual machine hardware configuration.

# **Changing Virtual Machine Settings and Options**

You can adjust general settings, power options, snapshot options, and advanced options for each selected virtual machine.

# **Change the Name and Guest Operating System of a Virtual Machine**

You can change the name and the guest operating system of a virtual machine.

#### **Procedure**

- 1 In the Commands section of the **Summary** tab, click **Configure VM**.
- 2 Click the **General** tab.
- 3 In the Virtual Machine Name field, enter a new name for the virtual machine.
- 4 In the Guest Operating System section, change the guest operating system for the virtual machine.

**NOTE** Do not change the guest operating system if you do not plan to install a new guest operating system on this virtual machine.

5 Click **OK**.

The name and the guest operating system of the virtual machine are reconfigured.

# **Change Virtual Machine Power Settings**

Power control options allow you to define actions that occur when you change the power state of a virtual machine.

#### **Procedure**

- 1 In the Commands section of the virtual machine's **Summary** tab, click **Configure VM**.
- 2 Click the **Power** tab.
- 3 Select the default power off command for the virtual machine.

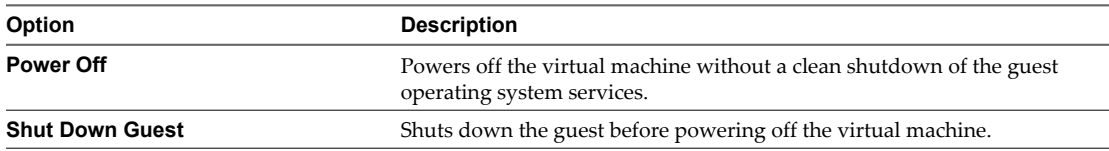

When VMware Tools is not installed, the default action is to power off the virtual machine without shutting down the guest. When VMware Tools is installed, the default action is to shut down the guest before powering off the virtual machine.

<span id="page-43-0"></span>4 Select the default suspend option for the virtual machine.

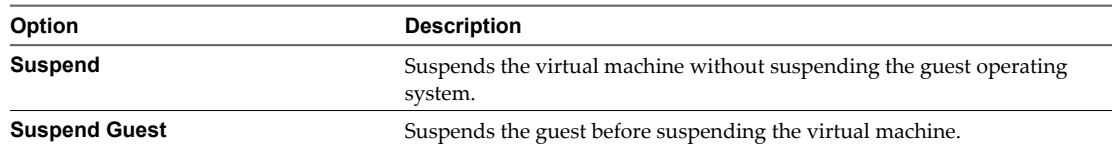

When VMware Tools is not installed, the default action is to suspend the virtual machine without suspending the guest. When VMware Tools is installed, the default action is to suspend the guest before suspending the virtual machine.

5 Select the default reboot option for the virtual machine.

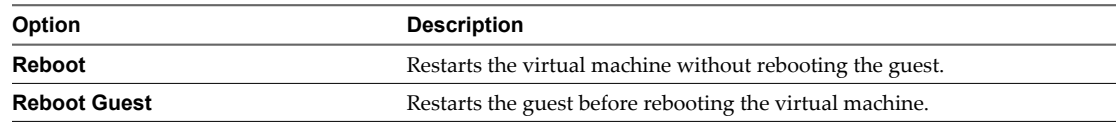

When VMware Tools is not installed, the default action is to reset the virtual machine without shutting down the guest. When VMware Tools is installed, the default action is to shut down the guest before resetting the virtual machine.

- 6 In the VMware Tools Scripts section, select one or more of the options for when to run a VMware Tools script.
- 7 In the BIOS Setup section, select the **Enter the BIOS setup screen the next time the virtual machine boots** check box to go directly to the BIOS setup screen the next time the virtual machine is powered on.

After the next power on, this setting is deactivated.

- 8 In the Advanced section, select one or both of the VMware Tools options.
- 9 Click **OK**.

The virtual machine power settings are reconfigured.

# **Change Virtual Machine Settings Associated with the Host**

You can configure the automatic startup and shutdown properties as well as the delay settings for virtual machines.

The startup and shutdown settings are associated with the ESX host configuration and can be changed only when you use vSphere Web Access to connect to an ESX host.

#### **Prerequisites**

You must log in to an ESX host to configure the virtual machine startup and shutdown settings.

Required privilege: **Host.Configuration.Virtual Machine Auto-Start Configuration**.

#### **Procedure**

- 1 In the Inventory panel, select the ESX host.
- 2 Click the **Summary** tab and click **Edit Virtual Machine Startup/Shutdown Settings** in the Commands section.

The Virtual Machine Startup/Shutdown Settings dialog box opens.

- 3 Select the **Allow virtual machines to start and stop automatically with the system** check box.
- 4 (Optional) Select the **Start next VM immediately if the VMware Tools start** check box to have the virtual machine boot immediately after VMware Tools start.

<span id="page-44-0"></span>5 (Optional) To have the operating system start after a brief delay, enter a **Default Startup Delay** time.

This delay allows time for VMware Tools or the booting system to run scripts.

- 6 Select a shutdown action.
- 7 (Optional) To delay shutdown for each virtual machine by a certain amount of time, enter a **Default Shutdown Delay** value.

This shutdown delay applies only if the virtual machine did not already shut down before the delay period elapses. If the virtual machine shuts down before that delay time is reached, the next virtual machine starts shutting down.

- 8 Use **Move Up** and **Move Down** to specify the order in which the virtual machines start when the system starts.
- 9 To configure user-specified autostartup and autoshutdown behavior for any virtual machine, select the virtual machine in the list and click **Edit**.
	- a In the Startup Settings section, select one of the options.
		- Select **Use default**.
		- n Select **Use specified settings**, enter a Startup Delay time in seconds, and select or deselect the **Continue immediately if the VMware Tools** start check box.
	- b In the Shutdown Settings section, select one of the options.
		- Select **Use default**.
		- n Select **Use specified settings**, enter a Shutdown Delay time in seconds, and select a shutdown action from the **Perform shutdown action** drop-down menu.

**CAUTION** You must enter a value in the Shutdown Delay time text field when you change the shutdown action. The text field cannot be empty. If you do not enter a delay time, you cannot save the shutdown action changes. Also, if you change the shutdown action setting when accessing the setting from outside the vSphere Client, that change is not reflected in the Autostart Settings manager if you did not also set the shutdown delay to a nonnegative value.

- c Click **OK** to accept the changes to the autostartup and autoshutdown settings of the selected virtual machine.
- 10 Click **OK** again to accept the changes to the startup and shutdown settings of the ESX host.

# **Changing Virtual Machine Advanced Settings**

You can use vSphere Web Access to configure more advanced settings of virtual machine management. Advanced settings include log management, enabling or disabling acceleration, paravirtualization support, MMU support, and modifying virtual machine configuration files.

You can configure the following advanced settings:

- What kind of information is collected while ESX or vCenter Server is running.
- Enabling and disabling logging.
- Disabling acceleration if a program cannot run in your virtual machine.
- n Enabling Virtual Machine Interface (VMI) paravirtualization to increase performance on hosts that support paravirtualization.
- <span id="page-45-0"></span>■ Specifying whether and how virtualized MMU support is used.
- n Modifying virtual machine configuration file parameters.

**NOTE** Do not change any configuration file parameters unless you are instructed to do so in the documentation or by VMware technical support.

# **Change Virtual Machine Runtime Settings**

You can configure virtual machine runtime settings, such as logging, disabling acceleration, record debugging information, enabling VMI paravirtualization, and virtualized Memory Management Unit (MMU) settings.

#### **Procedure**

- 1 In the Commands section of the virtual machine's **Summary** tab, click **Configure VM**.
- 2 Click the **Advanced** tab.
- 3 In the Settings section, select any of the options.

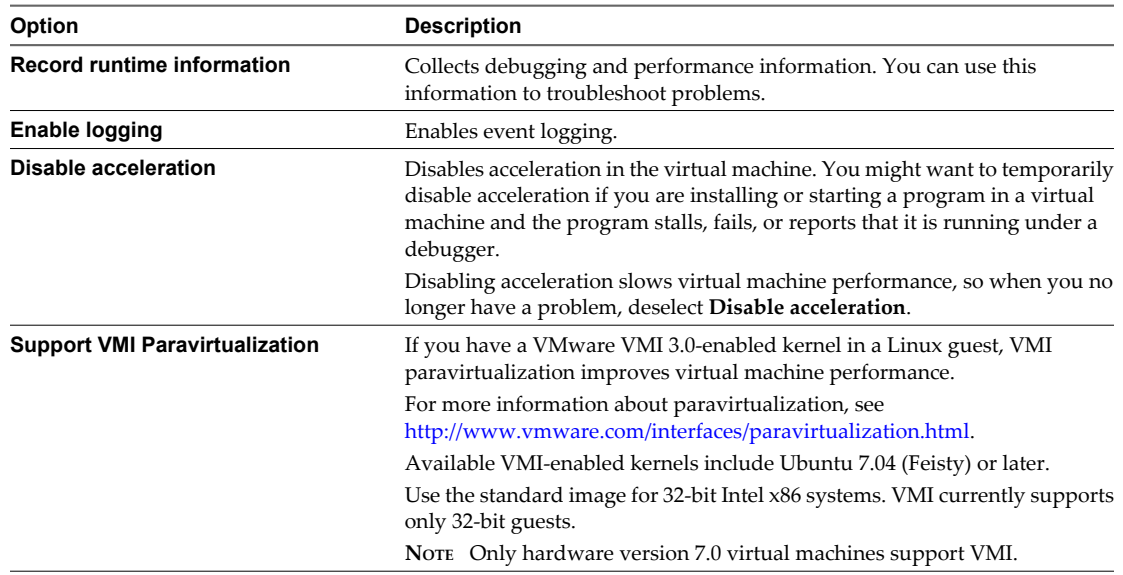

4 In the Virtualized MMU section, select an option.

Recent CPUs can virtualize the MMU. Virtualizing the MMU generally improves virtual machine performance. In some instances, it might be preferable not to virtualize the MMU.

5 Click **OK**.

The virtual machine runtime settings are reconfigured.

#### **Add a Parameter to the Virtual Machine Configuration File**

You can add parameters to a virtual machine's configuration file.

**NOTE** Do not edit the configuration file manually.

#### **Procedure**

- 1 In the Commands section of the virtual machine's **Summary** tab, click **Configure VM**.
- 2 Click the **Advanced** tab.
- <span id="page-46-0"></span>3 In the Configuration Parameters section, click **Add New Entry** and enter information in the fields.
- 4 Click **OK** and click **OK** again to save your changes.

#### **Edit a Parameter in the Virtual Machine Configuration File**

You can change the values of parameters included in the virtual machine's configuration file.

#### **Procedure**

- 1 In the Commands section of the virtual machine's **Summary** tab, click **Configure VM**.
- 2 Click the **Advanced** tab.
- 3 In the Configuration Parameters section, select the parameter, click **Edit**, and enter the new value in the **Value** field.
- 4 Click **OK** and click **OK** again to save your changes.

vSphere Web Access Administrator's Guide

# <span id="page-48-0"></span>**Adding Hardware to a Virtual Machine 5**

You can add different types of virtual devices to a virtual machine and connect them to their physical counterparts.

# **Add Hardware to a Virtual Machine**

Use the Add Hardware wizard to add new hardware to a virtual machine.

#### **Prerequisites**

Before you add hardware, power off the virtual machine. If you are adding a SCSI hard disk, you can leave the virtual machine powered on.

#### **Procedure**

- 1 In the Inventory panel, select the virtual machine to modify.
- 2 In the Commands section of the **Summary** tab, click **Add Hardware**.

The Add Hardware wizard opens.

3 On the Hardware Type page, select the type of hardware to add.

# **Adding a Virtual Hard Disk**

You can add more than one virtual disk to a virtual machine.

You can store virtual disks as files in a datastore, which can be located on the local file system or a remote VMFS SAN datastore. You can store an IDE virtual disk or a SCSI virtual disk on either an IDE physical hard disk or on a SCSI physical hard disk.

You can add a SCSI virtual disk to a powered-on virtual machine with hardware versions earlier than 7.0. For earlier virtual machine hardware versions, you can add a SCSI virtual disk when the virtual machine is powered on only if a SCSI controller with an available slot already exists. SCSI controllers are created when you add a SCSI virtual disk or a passthrough SCSI device to the virtual machine. For virtual machines with hardware versions earlier than 7.0, you cannot create SCSI controllers when the virtual machine is powered on.

You cannot add an IDE virtual disk when the virtual machine is powered on.

**NOTE** If you have a Windows NT 4.0 guest with a SCSI virtual disk, you cannot add an additional SCSI disk and an IDE disk to the configuration.

# <span id="page-49-0"></span>**Add a Hard Disk**

You can add a new or an existing virtual disk to your virtual machine.

#### **Prerequisites**

Before you begin, make sure that you understand the hard disk types and properties settings in ["Adding a](#page-48-0) [Virtual Hard Disk," on page 49.](#page-48-0)

#### **Procedure**

- 1 In the Inventory panel, select the virtual machine to modify.
- 2 In the Commands section of the **Summary** tab, click **Add Hardware**.

The Add Hardware wizard opens.

- 3 Click **Hard Disk**.
- 4 Select whether to create a virtual disk or to use an existing one.
- 5 On the Properties page, change the default values as needed and click **Next**.
- 6 On the Ready to Complete page, review the configuration summary and click **Finish**.

The virtual disk appears to your guest operating system as a new blank hard disk.

#### **What to do next**

If you add a new virtual disk to the virtual machine, you can use the guest operating system's utilities to partition and format the disk.

#### **Add a Network Adapter**

You can add more than one network adapter to a virtual machine.

#### **Procedure**

- 1 In the Inventory panel, select the virtual machine to modify.
- 2 In the Commands section of the **Summary** tab, click **Add Hardware**.

The Add Hardware wizard opens.

- 3 Select **Network Adapter**.
- 4 On the Properties page, select the network connection type for the new network adapter.
- 5 Select whether to connect the network adapter when the virtual machine is powered on and click **Next**.
- 6 On the Ready to Complete page, review the network adapter settings and click **Finish**.

#### **What to do next**

Use the network adapter to set up new network connections.

### **Add a CD/DVD Drive**

You can add four CD/DVD drives to your virtual machine. You can connect the virtual machine's drive to a physical drive or an ISO image on the host machine.

A virtual IDE CD/DVD drive can use a physical IDE drive or a physical SCSI drive.

#### <span id="page-50-0"></span>**Procedure**

- 1 In the Inventory panel, select the virtual machine to modify.
- 2 In the Commands section of the **Summary** tab, click **Add Hardware**.

The Add Hardware wizard opens.

- 3 Click **CD/DVD Drive**.
- 4 In the Host Media section, select whether to connect to a physical drive or an ISO image on the host and click **Next**.
- 5 On the Properties page, specify which physical drive or which ISO image to use:
	- If you selected Use a Physical Drive, specify the drive to use.
	- n If you selected **Use an ISO Image**, click **Browse** to navigate to a file with the .iso extension in an existing datastore.
- 6 (Optional) To connect the drive to the virtual machine when you power on, select **Connect at power on** (the default).
- 7 (Optional) In the Virtual Device Node section, select an adapter and device node from the drop-down menus.
- 8 Click **Next**.
- 9 In the Ready to Complete page, view the configuration summary and click **Finish**.

The guest operating system detects the new CD/DVD drive the next time you power on the virtual machine.

# **Add a Floppy Drive**

You can use a physical floppy drive on the host or a floppy image file located on the host for the virtual drive.

You can add two floppy drives to your virtual machine.

#### **Procedure**

- 1 In the Inventory panel, select the virtual machine to modify.
- 2 In the Commands section of the **Summary** tab, click **Add Hardware**.

The Add Hardware wizard opens.

- 3 Click **Floppy Drive**.
- 4 Under Host Media, select an option to connect to a drive or floppy image on the host and click **Next**.
- 5 On the Properties page, specify which physical drive or floppy image to use:
	- If you selected Use a Physical Drive, select the drive to use.
	- n If you selected **Use a Floppy Image** or **Create a New Floppy Image**, click **Browse** to select a location for a new file or navigate to a file with the .flp extension that is located on an existing datastore.
- 6 (Optional) To connect the drive to the virtual machine when you power on, select **Connect at Power On** (the default) and click **Next**.
- 7 On the Ready to Complete page, review the configuration summary and click **Finish**.

The guest operating system detects the new floppy drive the next time you power on the virtual machine.

# <span id="page-51-0"></span>**Adding a Serial Port**

You can set up the virtual serial port in a virtual machine to use a physical serial port on the host computer. You can also create an output file for the serial port or a named pipe.

# **Add a Physical Serial Port**

You can use an external device in a virtual machine by adding a physical serial port to the machine.

#### **Procedure**

- 1 In the Inventory panel, select the virtual machine to modify.
- 2 In the Commands section of the **Summary** tab, click **Add Hardware**.

The Add Hardware wizard opens.

- 3 Click **Serial Port**.
- 4 Click **Use Physical Serial Port**.
- 5 On the Properties page, select a physical port from the drop-down menu.
- 6 (Optional) To connect this virtual machine to the host's serial port when the virtual machine is powered on, select **Connect at power on** (the default).
- 7 (Optional) Expand **I/O Mode** to select **Yield CPU on poll**.

The kernel in the target virtual machine uses the virtual serial port in polled mode, not interrupt mode.

This option applies only to Windows hosts.

- 8 Click **Next**.
- 9 On the Ready to Complete page, review the configuration summary and click **Finish**.

The operating system recognizes the new serial port the next time you power on the virtual machine.

# **Add an Output Serial Port**

You can capture data that a running program sends by directing the output to an output serial port. You can read the output file to view the data.

#### **Procedure**

- 1 In the Inventory panel, select the virtual machine to modify.
- 2 In the Commands section of the **Summary** tab, click **Add Hardware**.

The Add Hardware wizard opens.

- 3 Click **Serial Port**.
- 4 Click **Use Output File** to send the output of an application that is running in the guest operating system to a file on the host machine.
- 5 On the Properties page, enter the path and filename for the output file or click **Browse** to navigate to the file.
- 6 (Optional) To connect this virtual machine to the host's output file when the virtual machine is powered on, select **Connect at power on** (the default).
- 7 (Optional) Expand **I/O Mode** to select **Yield CPU on poll**, which is deselected by default.

The kernel in the target virtual machine uses the virtual serial port in polled mode, not interrupt mode.

This option applies only to Windows hosts.

- <span id="page-52-0"></span>8 Click **Next**.
- 9 In the Ready to Complete page, review the configuration summary and click **Finish**.

The operating system recognizes the new serial port the next time you power on the virtual machine.

#### **Add a Named Pipe Serial Port**

You can add a named pipe serial port for connecting a virtual machine to an application or to another virtual machine that is running on the host system.

#### **Procedure**

- 1 In the Inventory panel, select the virtual machine to modify.
- 2 In the Commands section of the **Summary** tab, click **Add Hardware**.

The Add Hardware wizard opens.

- 3 Click **Serial Port**.
- 4 Click **Use Named Pipe**.
- 5 On the Properties page, enter the path and filename for the pipe.
	- On Windows guests: The pipe name must be in the format  $\iota \in \Omega$  namedpipe.
	- On Linux guests: The pipe name must be in the format /tmp/socket or another UNIX socket name.
- 6 For **Near End**, select whether the application running in the guest operating system functions as a server or a client.
	- Select **Is a server** to start this end of the connection first.
	- Select **Is a client** to start the far end of the connection first.
- 7 For **Far End**, specify where the application that the virtual machine connects to is located.
	- **n** Select **Is a virtual machine** if the application that the virtual machine connects to is located on another virtual machine on the host.
	- n Select **Is an application** if the application that the virtual machine connects to is running directly on the host machine.
- 8 (Optional) To connect to the named pipe when the virtual machine is powered on, select **Connect at Power On** (the default).
- 9 (Optional) Expand **I/O Mode** to select **Yield CPU on poll**, which is deselected by default.

The kernel in the target virtual machine uses the virtual serial port in polled mode, not interrupt mode.

This option applies to Windows hosts only.

- 10 Click **Next**.
- 11 In the Ready to Complete page, review the configuration summary and click **Finish**.

The operating system recognizes the new serial port the next time you power on the virtual machine.

# <span id="page-53-0"></span>**Adding a Parallel Port**

A variety of devices, including printers, scanners, dongles, and disk drives, use parallel ports. The virtual parallel port can connect to a parallel port or to a file on the host operating system.

# **Add a Physical Parallel Port**

To use an external device connected to a physical parallel port in a virtual machine, you can add a virtual parallel port to a virtual machine.

#### **Procedure**

- 1 In the Inventory panel, select the virtual machine to modify.
- 2 In the Commands section of the **Summary** tab, click **Add Hardware**.

The Add Hardware wizard opens.

- 3 Click **Parallel Port**.
- 4 Click **Use a physical parallel port** to connect to a physical port on the host machine.
- 5 On the Properties page, select a physical port from the drop-down menu.
- 6 (Optional) To connect this virtual machine to the host's serial port when the virtual machine is powered on, select **Connect at power on** (the default) and click **Next**.
- 7 On the Ready to Complete page, review the configuration summary and click **Finish**.

The operating system detects the new parallel port the next time you power on the virtual machine.

#### **Add an Output Parallel Port**

You can capture data that a running program sends by directing the output to an output parallel port. You can view the data by reading the output file.

#### **Procedure**

- 1 In the Inventory panel, select the virtual machine to modify.
- 2 In the Commands section of the **Summary** tab, click **Add Hardware**.

The Add Hardware wizard opens.

- 3 Click **Parallel Port**.
- 4 Click **Output file**.
- 5 On the Properties page, type the path and filename for the output file or click **Browse** to navigate to the file.
- 6 (Optional) To connect this virtual machine to the host's serial port when the virtual machine is powered on, select **Connect at Power On** (the default) and click **Next**.
- 7 On the Ready to Complete page, review the configuration summary and click **Finish**.

The operating system detects the new parallel port the next time you power on the virtual machine.

# **Add a Passthrough SCSI Device**

To map a virtual SCSI device on a virtual machine to a physical generic SCSI device on the host, add a generic SCSI device to the virtual machine.

You can add a SCSI device without powering off the virtual machine.

#### <span id="page-54-0"></span>**Prerequisites**

You must have the following required permissions:

- n On Windows guests, you must log in as a user with administrator access.
- n On Linux guests, you must be logged in as a user who has read and write permissions to use the device.

#### **Procedure**

- 1 In the Inventory panel, select the virtual machine to modify.
- 2 In the Commands section of the **Summary** tab, click **Add Hardware**. The Add Hardware wizard opens.
- 3 Click **Passthrough SCSI Device**.
- 4 Select a SCSI device to use.

A physical SCSI device must be attached to the device and it must be connected to the virtual machine.

- 5 (Optional) In the **Virtual Device Node** section, select a SCSI adapter and device node from the drop-down menus.
- 6 Click **Next**.
- 7 In the Ready to Complete page, review the configuration summary and click **Finish**.

The operating system recognizes the new SCSI device the next time you power on the virtual machine.

# **Add a USB Controller**

You can add a USB controller to a virtual machine. You cannot attach and use USB devices in a virtual machine.

#### **Procedure**

- 1 In the Inventory panel, select the virtual machine to modify.
- 2 In the Commands section of the **Summary** tab, click **Add Hardware**.

The Add Hardware wizard opens.

- 3 Click **USB Controller**.
- 4 On the Ready to Complete page, review the configuration summary and click **Finish**.

vSphere Web Access Administrator's Guide

# <span id="page-56-0"></span>**Creating and Managing Snapshots 6**

Snapshots preserve the current state of a virtual machine so that you can return to the state as needed. You can use snapshots as restoration points when you install update packages or different versions of a program.

A snapshot includes:

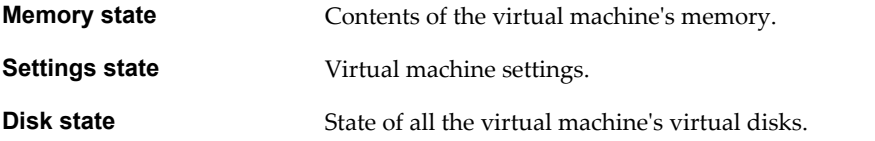

When you revert to a snapshot, you return these items to the state that they were in at the time you took that snapshot. Snapshots operate on individual virtual machines.

Snapshots let you revert repeatedly to the same state without creating multiple virtual machines. With snapshots, you create backup and restore positions in a linear process. You can also preserve a baseline before diverging a virtual machine in a process tree.

You can take more than one snapshot of the same virtual machine. Using multiple snapshots, you can save different states for different work processes. You can take snapshots to 32 levels, but each level increases the time it takes to save or delete a snapshot. The amount of time depends on the amount of data and the RAM size of the virtual machine.

**NOTE** Snapshots are not available in versions before ESX 3.0. Snapshots of raw disks or RDM physical mode disks are not supported.

This chapter includes the following topics:

- ["When Not to Take a Snapshot," on page 58](#page-57-0)
- ["Snapshots and Logging Changes," on page 58](#page-57-0)
- ["Take a Snapshot," on page 58](#page-57-0)
- ["Revert to a Snapshot," on page 59](#page-58-0)
- ["Remove a Snapshot," on page 59](#page-58-0)
- ["Set Snapshot Power Off Options," on page 59](#page-58-0)

# <span id="page-57-0"></span>**When Not to Take a Snapshot**

It is best to take a snapshot when no applications in the virtual machine are sending transactions to other computers. The potential for problems is greatest if the virtual machine is sending transactions to or receiving transactions from another computer, especially in a production environment.

VMware recommends that you do not take a snapshot under the following conditions.

- When the virtual machine is downloading a file from a server on the network. After you take the snapshot, the virtual machine continues downloading the file, transmitting its progress to the server. If you revert to the snapshot, transmission between the virtual machine and the server is confused, and the file transfer fails.
- When an application in the virtual machine is sending a transaction to a database on a separate machine. If you revert to that snapshot, especially if you revert after the transaction starts but before it is committed, the database might become corrupted.

# **Snapshots and Logging Changes**

After you create a snapshot, the virtual machine writes new data to redo log files. These files can become large as saved data continues to accumulate, until you take an action that affects the snapshot.

Different snapshot actions affect the redo log files differently.

- When you remove the snapshot, the changes accumulated in the redo log files are written permanently to the base virtual disk files.
- When you revert to the snapshot, the contents of the redo log files are discarded. Any subsequent changes are accumulated in new redo logs.
- If you take a snapshot when the virtual machine already has a snapshot, the changes accumulated in the redo log files are written permanently to the base virtual disk files. Any subsequent changes accumulate in new redo logs.

# **Take a Snapshot**

You can take a snapshot while the virtual machine is powered on, powered off, or suspended.

Do not take a snapshot when the virtual machine is communicating with another computer.

**NOTE** If you require strong performance from virtual machines, consider defragmenting the guest operating system's drives before taking a snapshot. Use the guest operating system's defragmentation utility.

#### **Prerequisites**

To exclude virtual disks from snapshots, change the disk mode. For more information about changing the disk mode, see ["Modify a Hard Disk," on page 37](#page-36-0).

If you are suspending a virtual machine, wait until the suspend operation has finished before taking a snapshot.

#### **Procedure**

- 1 In the Commands section of the virtual machine's **Summary** tab, expand the Snapshot command (if it is not already expanded) and click **Take Snapshot**.
- 2 Enter the name of the snapshot and any notes and click **OK**.

The snapshot is created.

# <span id="page-58-0"></span>**Revert to a Snapshot**

You can restore the virtual machine to the specific time when you took a snapshot. The current disk, settings, and memory states are discarded, and the virtual machine reverts to the disk, settings, and memory states of the snapshot.

#### **Procedure**

- 1 In the Commands section of the virtual machine's **Summary** tab, expand the Snapshot command (if it is not already expanded) and click **Manage Snapshots**.
- 2 In the Snapshots for *virtual\_machine* window, select the snapshot to revert to, and click **Revert to snapshot**.
- 3 Click **Revert** in the confirmation dialog box.

You can also configure a virtual machine to automatically revert to a snapshot or ask you whether to revert to the snapshot whenever you power off the virtual machine. See "Set Snapshot Power Off Options," on page 59.

# **Remove a Snapshot**

Removing a snapshot writes the contents of the snapshot to the virtual disk. This action does not destroy any data in the virtual machine. Subsequently, any changes that you make when you run the virtual machine are written to the virtual disk.

Removing a snapshot when the virtual machine is powered off can take a long time, depending on the size of the snapshot file.

#### **Procedure**

- 1 Power off the virtual machine.
- 2 In the Commands section of the virtual machine's **Summary** tab, expand the Snapshot command (if it is not already expanded) and click **Manage Snapshots**.
- 3 In the Snapshots for *virtual\_machine* window, select the snapshot and click **Delete Snapshot**.
- 4 Click **Delete** in the confirmation dialog box.

The snapshot is deleted.

# **Set Snapshot Power Off Options**

You can have a virtual machine automatically revert to a snapshot or ask you whether to revert whenever you power off the virtual machine.

Reverting to a snapshot discards all changes. For example, an instructor might discard student answers for a computer lesson when a virtual machine is powered off at the end of class.

#### **Procedure**

- 1 In the Commands section of the virtual machine's **Summary** tab, click **Configure VM**.
- 2 Click the **Snapshot** tab.

3 In the When powering off section, select the snapshot behavior of the virtual machine when you power it off.

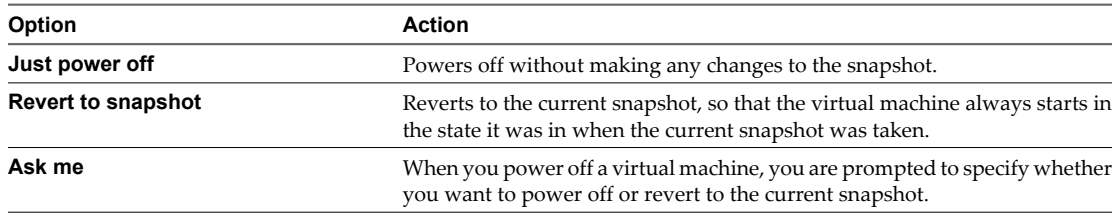

#### 4 Click **OK**.

The snapshot power off options are now configured.

# <span id="page-60-0"></span>**Troubleshooting vSphere Web Access** Troubleshooting vSphere Web Access<br>Errors

If you encounter problems when you run vSphere Web Access, you can use a troubleshooting scenario to fix the problem.

This chapter includes the following topics:

- "Browser Service Unavailable Error 503," on page 61
- ["VMware Remote Console Does Not Load in Internet Explorer," on page 62](#page-61-0)
- n ["VMware Remote Console Does Not Load in Firefox," on page 62](#page-61-0)
- ["Problems Installing Software on a Guest Operating System," on page 63](#page-62-0)
- ["Problems Performing Virtual Machine Power Operations," on page 63](#page-62-0)
- ["Unsupported Version of Firefox," on page 64](#page-63-0)
- n ["Web Proxy Does Not Support IPv6 Addresses," on page 64](#page-63-0)

# **Browser Service Unavailable Error 503**

Your browser might show an error saying that the vSphere Web Access service is unavailable.

#### **Problem**

vSphere Web Access does not open and the browser shows the 503 Service Unavailable error.

#### **Cause**

The vSphere Web Access service on the ESX host or vCenter Server is not configured to run automatically or failed to start properly.

# **Solution**

Start vSphere Web Access service on your ESX host or vCenter Server instance as shown in [Table 7-1.](#page-61-0)

| <b>Product</b> | <b>Action</b>                                                                                                    |  |  |  |
|----------------|----------------------------------------------------------------------------------------------------|--|--|--|
| ESX            | Log in to your ESX service console.                                                                              |  |  |  |
|                | Enter service vmware-webAccess status to check the status of the host's<br>2<br>vSphere Web Access service.      |  |  |  |
|                | 3<br>If the vSphere Web Access service is stopped, enter<br>service vmware-webAccess start.                      |  |  |  |
|                | The vSphere Web Access service is now running on the ESX host.                                                   |  |  |  |
| vCenter Server | Log in to your vCenter Server instance.                                                                          |  |  |  |
|                | In the vCenter Server Desktop, right-click My Computer and select Manage.<br>2                                   |  |  |  |
|                | The Computer Management window appears.                                                                          |  |  |  |
|                | Expand Services and Applications and select Services.<br>3                                                       |  |  |  |
|                | Locate VMware VirtualCenter Management Webservices on the list and check<br>4<br>whether the service is running. |  |  |  |
|                | If the service is not running, right-click VMware VirtualCenter Management<br>5<br>Webservices and select Start. |  |  |  |
|                | The vSphere Web Access service is now running on vCenter Server.                                                 |  |  |  |

<span id="page-61-0"></span>**Table 7-1.** Manually Start the Web Access Service

# **VMware Remote Console Does Not Load in Internet Explorer**

If the Console does not load properly in your Microsoft Internet Explorer browser, you might need to troubleshoot the plug-in installation.

Check the status of the Remote Console plug-in installation as shown in Table 7-2.

**Table 7-2.** Troubleshoot the Vmware Remote Console Plug-In Installation

| Problem                    | <b>Solution</b> |                                                                                                    |  |  |
|----------------------------|-----------------|----------------------------------------------------------------------------------------------------|--|--|
| Old plug-in version        | 1               | In Windows, select Start > Settings > Control Panel > Add or Remove Programs.                        |  |  |
|                            | 2               | In the list of programs, click VMware Remote Console Plug-in.                                        |  |  |
|                            | 3               | Click Click here for support information to see the version of the VMware Remote<br>Console Plug-in. |  |  |
|                            |                 | The Version column for VMware Remote Console Plug-In should show 2.5.0.x.                            |  |  |
|                            |                 | If any earlier version number appears, click <b>Remove</b> .                                         |  |  |
|                            | 4               | Reinstall the plug-in.                                                                               |  |  |
| Plug-in installation error | 1               | Quit Internet Explorer.                                                                              |  |  |
|                            | 2               | Launch Internet Explorer again.                                                                      |  |  |
|                            | 3               | In the Internet Explorer window, type the vSphere Web Access URL.                                    |  |  |
|                            |                 | https://wmwarehost.yourdomain.com/ui                                                                 |  |  |
|                            | 4               | Select a virtual machine from the Virtual Machines list.                                             |  |  |
|                            | 5               | Click the <b>Console</b> tab.                                                                        |  |  |
|                            | 6               | When you are prompted to install the plug-in, click $OK$ .                                           |  |  |
|                            |                 | After the installation is complete, restart Internet Explorer.                                       |  |  |

# **VMware Remote Console Does Not Load in Firefox**

If VMware Remote Console does not load properly in your Mozilla Firefox browser, begin by troubleshooting the plug-in installation.

Check the status of the Remote Console plug-in as shown in [Table 7-3.](#page-62-0)

| Problem               |   | <b>Solution</b>                                                 |
|-----------------------|---|-----------------------------------------------------------------|
| Old version of VMware |   | In Firefox, select Tools > Add-ons.                             |
| Remote Console        |   | The VMware Remote Console plug-in should be version 2.5.0.x.    |
|                       | 2 | If you have an earlier version, reinstall the plug-in.          |
| VMware Remote Console |   | Ouit Firefox.                                                   |
| installation error    |   | Restart Firefox.                                                |
|                       | 3 | Type the vSphere Web Access URL.                                |
|                       |   | https://wmwarehost.yourdomain.com/ui                            |
|                       | 4 | Select a virtual machine from the Virtual Machines list.        |
|                       | 5 | Click the <b>Console</b> tab.                                   |
|                       | 6 | When you are prompted to install the plug-in, click <b>OK</b> . |
|                       | 7 | After the installation is complete, restart Firefox.            |

<span id="page-62-0"></span>**Table 7-3.** Troubleshoot the Remote Console Plug-In Installation from Firebox Browsers

# **Problems Installing Software on a Guest Operating System**

Installing software on a guest operating system in vSphere Web Access might cause problems.

You can troubleshoot the status of the guest operating system as shown in Table 7-4.

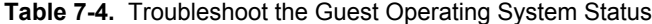

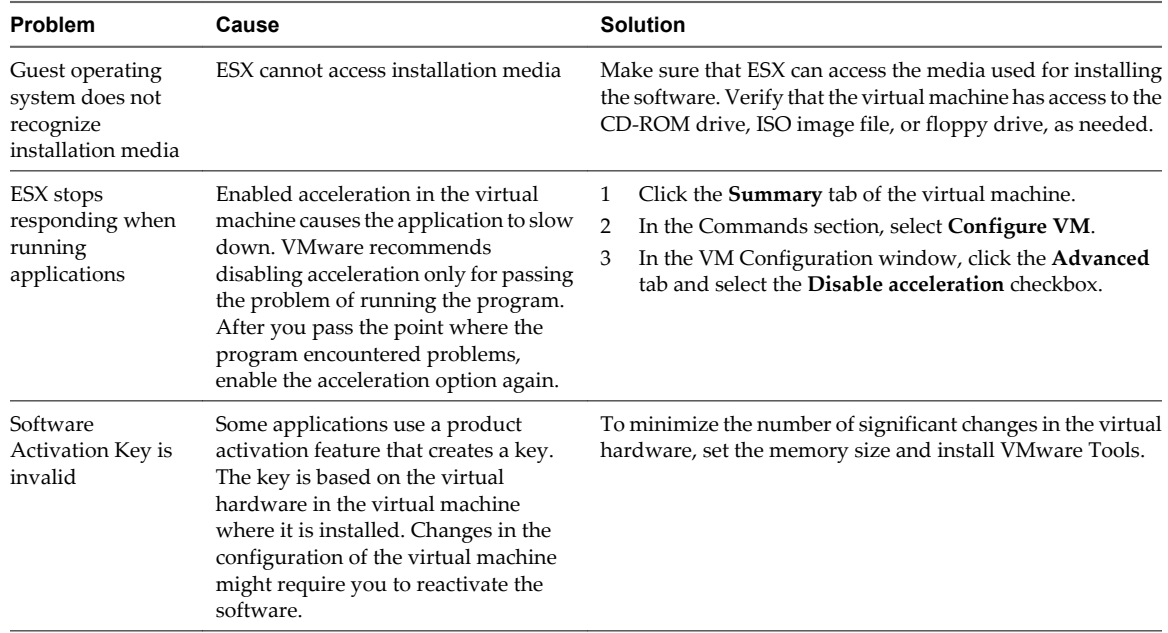

# **Problems Performing Virtual Machine Power Operations**

If you have problems performing power operations on a selected virtual machine, your Linux distribution might be missing libraries.

### **Problem**

You cannot power on a virtual machine on your ESX host.

# **Cause**

Libraries are missing in your Linux distribution.

# <span id="page-63-0"></span>**Solution**

To troubleshoot the issue, you must install the missing libraries.

- 1 Make sure that you have a dependency checker, such as ldd against libmks.so, viewer, and remotemks binaries.
- 2 Use the following commands to determine the missing libraries.

```
cd ~/.mozilla/plugins
ldd ./libmks.so | grep not
ldd ./viewer | grep not
ldd ./remotemks | grep not
```
3 Examine the output for missing libraries.

If these steps produce no output, all of the required libraries are available.

4 Install any libraries that are indicated as missing.

# **Unsupported Version of Firefox**

You might have problems if you are using a version of Firefox that does not support running vSphere Web Access.

# **Problem**

Firefox does not open vSphere Web Access.

# **Cause**

Several causes might trigger this problem.

- Your Mozilla Firefox version does not support GTK.
- Your Mozilla Firefox browser installation was included in your Linux distribution. Some distributions package Firefox incorrectly and do not work with vSphere Web Access.

# **Solution**

Download and install the latest version of Firefox from the Mozilla Web site.

# **Web Proxy Does Not Support IPv6 Addresses**

If your ESX host or vCenter Server has an IPv6 address, your Web browser might show an error message and you cannot open vSphere Web Access.

# **Problem**

You cannot open vSphere Web Access when your ESX host or vCenter Server has an IPv6 address. The Web browser might show the message ERROR The requested URL could not be retrieved, While trying to retrieve the URL: http://host or server name: port.

# **Cause**

Your Web proxy does not support IPv6 addresses.

# **Solution**

You can verify whether your Web proxy supports IPv6 addresses or disable the proxy in your Web browser application. Table 7-5 shows how to stop using a Web proxy in your browser.

**Table 7-5.** Disable Your Web Proxy in Internet Explorer and Firefox

| <b>Browser</b>    | <b>Action</b>                                                             |
|-------------------|---------------------------------------------------------------------------|
| Internet Explorer | Select Tools > Internet Options.                                          |
|                   | Click the <b>Connections</b> tab and click <b>LAN</b> settings.<br>2      |
|                   | Deselect the Use a proxy server for your LAN check box and click OK.<br>3 |
| Firefox           | Select Tools > Options.                                                   |
|                   | Select the <b>Advanced</b> tab and select the <b>Network</b> subtab.      |
|                   | Click Settings, select the No proxy option, and click OK.<br>3            |

vSphere Web Access Administrator's Guide

# <span id="page-66-0"></span>**Index**

# **A**

```
adding hardware
  CD/DVD drive 50
  disk drive 51
  floppy drive 51
  hard disk 49, 50
  network adapter 50
  output parallel port 54
  output serial port 52
  parallel port 54
  physical parallel port 54
  physical serial port 52
  serial port 52
  USB controller 55
advanced settings
  adding parameter 46
  editing parameter 47
```
# **B**

browsers, supported **[11](#page-10-0)**

# **C**

CD/DVD drive adding **[50](#page-49-0)** configuring **[36](#page-35-0)** removing **[40](#page-39-0)** client devices connecting **[27](#page-26-0)** connecting drive image files **[27](#page-26-0)** defined **[27](#page-26-0)** configuring CD/DVD drive **[36](#page-35-0)** disk drive **[37](#page-36-0)** floppy drive **[37](#page-36-0)** hard disk **[37](#page-36-0)** memory allocation **[36](#page-35-0)** network adapter **[39](#page-38-0)** parallel port **[39](#page-38-0)** processors **[35](#page-34-0)** SCSI controller **[38](#page-37-0)** SCSI device **[38](#page-37-0)** serial port **[40](#page-39-0)** virtual machines **[35](#page-34-0)** creating a virtual machine adding a CD/DVD drive **[20](#page-19-0)** adding a floppy drive **[22](#page-21-0)**

adding a hard disk **[18](#page-17-0)** adding a network adapter **[20](#page-19-0)** adding a USB controller **[23](#page-22-0)** browsing for an existing virtual disk **[19](#page-18-0)** creating a new floppy image **[23](#page-22-0)** customizing new virtual disk **[18](#page-17-0)** reviewing the hardware configuration **[23](#page-22-0)** selecting a guest operating system **[17](#page-16-0)** specify memory amount and processors count **[17](#page-16-0)** specify name and location **[17](#page-16-0)** start wizard **[16](#page-15-0)** using a floppy image **[22](#page-21-0)** using a physical CD/DVD drive **[20](#page-19-0)** using a physical floppy drive **[22](#page-21-0)** using an ISO image for CD/DVD drive **[21](#page-20-0)**

# **D**

disk drive adding **[51](#page-50-0)** configuring **[37](#page-36-0)**

# **E**

educational support **[7](#page-6-0)** ESX host associated options **[44](#page-43-0)**

# **F**

floppy drive adding **[51](#page-50-0)** configuring **[37](#page-36-0)** removing **[41](#page-40-0)**

# **G**

guest operating system CD/DVD installation **[24](#page-23-0)** installing software **[63](#page-62-0)** ISO image install **[24](#page-23-0)** settings **[43](#page-42-0)**

# **H**

hard disk adding **[49](#page-48-0), [50](#page-49-0)** configuring **[37](#page-36-0)** removing **[41](#page-40-0)** hardware, adding to virtual machines **[49](#page-48-0)** hardware configuration adding hardware **[49](#page-48-0)** CD/DVD drive **[36](#page-35-0)** CD/DVD drive with client media **[36](#page-35-0)** CD/DVD drive with host media **[36](#page-35-0)** disk drive **[37](#page-36-0)** floppy drive **[37](#page-36-0)** floppy drive with client media **[37](#page-36-0)** floppy drive with host media **[37](#page-36-0)** hard disk **[37](#page-36-0)** memory **[36](#page-35-0)** network adapter **[39](#page-38-0)** parallel port **[39](#page-38-0)** processors **[35](#page-34-0)** SCSI controller **[38](#page-37-0)** SCSI device **[38](#page-37-0)** serial port **[40](#page-39-0)** hardware requirements **[10](#page-9-0)**

# **L**

logging in **[14](#page-13-0)** logging out **[14](#page-13-0)**

# **M**

memory configuration **[36](#page-35-0)**

# **N**

named pipe **[53](#page-52-0)** network adapter adding **[50](#page-49-0)** configuring **[39](#page-38-0)** removing **[42](#page-41-0)**

# **O**

operating systems, supported **[10](#page-9-0)** output parallel port, adding **[54](#page-53-0)** output serial port, adding **[52](#page-51-0)**

# **P**

parallel port adding **[54](#page-53-0)** configuring **[39](#page-38-0)** removing **[42](#page-41-0)** physical parallel port, adding **[54](#page-53-0)** physical serial port, adding **[52](#page-51-0)** pipe, named **[53](#page-52-0)** power off, snapshot options **[59](#page-58-0)** power settings **[43](#page-42-0)** processors **[35](#page-34-0)**

# **R**

runtime settings **[46](#page-45-0)**

# **S**

SCSI controller **[38](#page-37-0)** SCSI device adding **[54](#page-53-0)** configuration **[38](#page-37-0)** removing **[41](#page-40-0)** serial port adding **[52](#page-51-0)** configuring **[40](#page-39-0)** removing **[42](#page-41-0)** shrink virtual disks **[30](#page-29-0)** shutdown settings, virtual machine **[44](#page-43-0)** snapshot conflicting activities **[58](#page-57-0)** logging changes **[58](#page-57-0)** power-off options **[59](#page-58-0)** removing **[59](#page-58-0)** reverting to **[59](#page-58-0)** taking **[58](#page-57-0)** understanding **[57](#page-56-0)** startup and shutdown settings, virtual machine **[44](#page-43-0)** startup settings, virtual machine **[44](#page-43-0)** supported operating systems **[10](#page-9-0)** system requirements browser requirements **[11](#page-10-0)** hardware requirements **[10](#page-9-0)** operating system requirements **[10](#page-9-0)**

# **T**

technical support **[7](#page-6-0)** troubleshooting error 503 **[61](#page-60-0)** installing software on a guest operating system **[63](#page-62-0)** power operations **[63](#page-62-0)** unsupported Firefox version **[64](#page-63-0)** VMware Remote Console installation **[62](#page-61-0)** Web proxy does not support IPv6 **[64](#page-63-0)**

# **U**

updated information **[5](#page-4-0)** USB controller, adding **[55](#page-54-0)**

# **V**

virtual disk shrinking **[30](#page-29-0)** virtual machine adding **[15](#page-14-0)** advanced settings **[45](#page-44-0)** alarms **[30](#page-29-0)** changing power state **[33](#page-32-0)** creating **[16](#page-15-0)** deleting **[34](#page-33-0)**

Desktop shortcut **[33](#page-32-0)** ESX host associated options **[44](#page-43-0)** events **[30,](#page-29-0) [32](#page-31-0)** generating shortcuts **[32](#page-31-0)** memory configuration **[36](#page-35-0)** power settings **[43](#page-42-0)** runtime settings **[46](#page-45-0)** settings **[43](#page-42-0)** startup and shutdown settings **[44](#page-43-0)** tasks **[30](#page-29-0), [31](#page-30-0)** upgrading hardware version **[33](#page-32-0)** web shortcut **[32](#page-31-0)** virtual machine name **[43](#page-42-0)** virtual machines adding hardware **[49](#page-48-0)** removing hardware components **[40](#page-39-0)** VMware Remote Console hide the toolbar **[27](#page-26-0)** installing in Firefox **[25](#page-24-0)** installing in Internet Explorer **[25](#page-24-0)** keyboard shortcuts **[28](#page-27-0)** make the toolbar always visible **[27](#page-26-0)** powering off virtual machines **[28](#page-27-0)** quitting **[28](#page-27-0)** resetting virtual machines **[28](#page-27-0)** running in a separate window **[27](#page-26-0)** running in full screen **[27](#page-26-0)** send Ctrl+Alt+Delete **[28](#page-27-0)** starting **[26](#page-25-0)** suspending virtual machines **[28](#page-27-0)** troubleshooting a virtual machine **[28](#page-27-0)** view log **[28](#page-27-0)** VMware Tools installing **[29](#page-28-0)** property settings in Windows **[29](#page-28-0)** running in Windows **[29](#page-28-0)** starting in Linux, Solaris or FreeBSD **[30](#page-29-0)** upgrading **[29](#page-28-0)** vSphere Web Access accessing service **[13](#page-12-0)** application **[9](#page-8-0)** managing **[15](#page-14-0)** vSphere Web Access features **[9](#page-8-0), [10](#page-9-0)** vSphere Web Access service running on ESX **[13](#page-12-0)** running on vCenter Server **[14](#page-13-0)**

vSphere Web Access Administrator's Guide